# Betriebsanleitung TOC Analysator CA79

Bestimmung des Gesamt-Kohlenstoffs (TOC) im Spurenbereich Leistungsfähiges Kompaktgerät

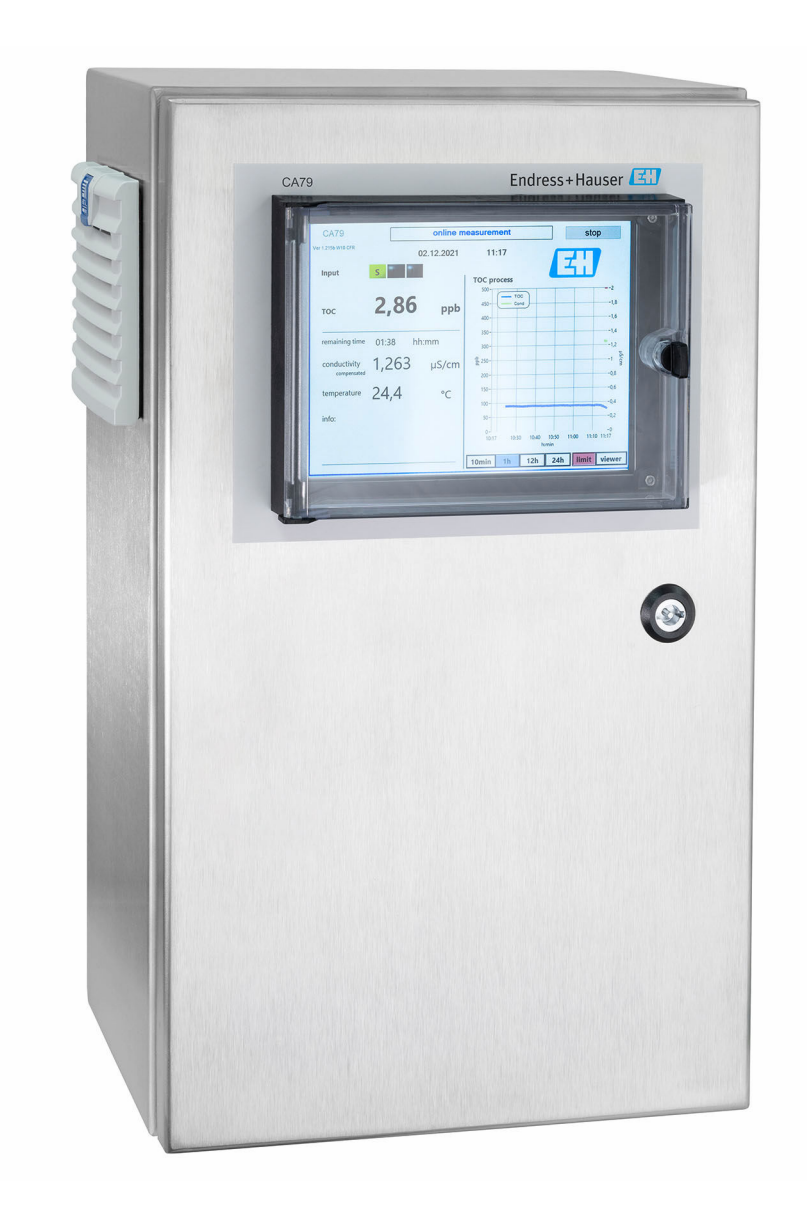

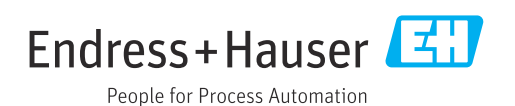

# Inhaltsverzeichnis

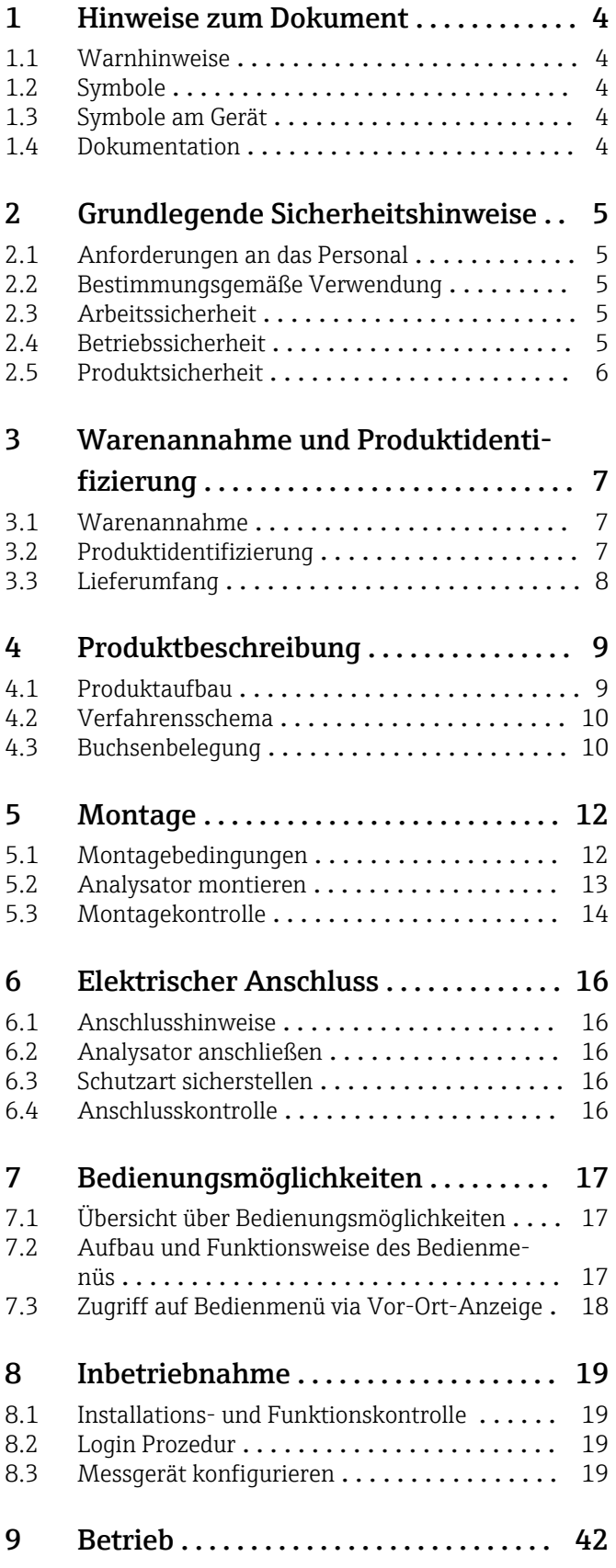

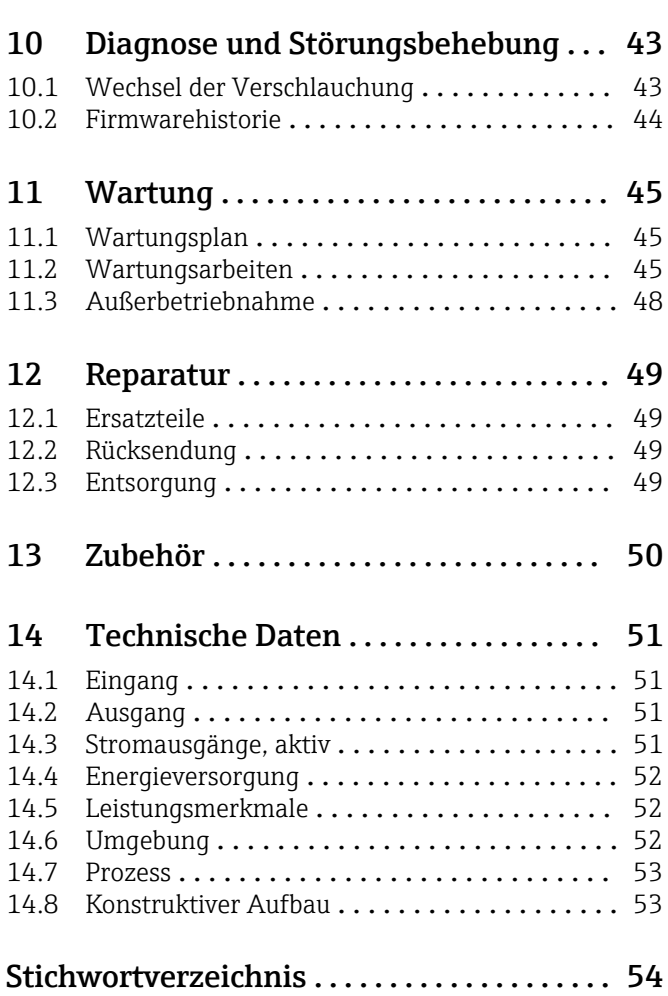

# <span id="page-3-0"></span>1 Hinweise zum Dokument

# 1.1 Warnhinweise

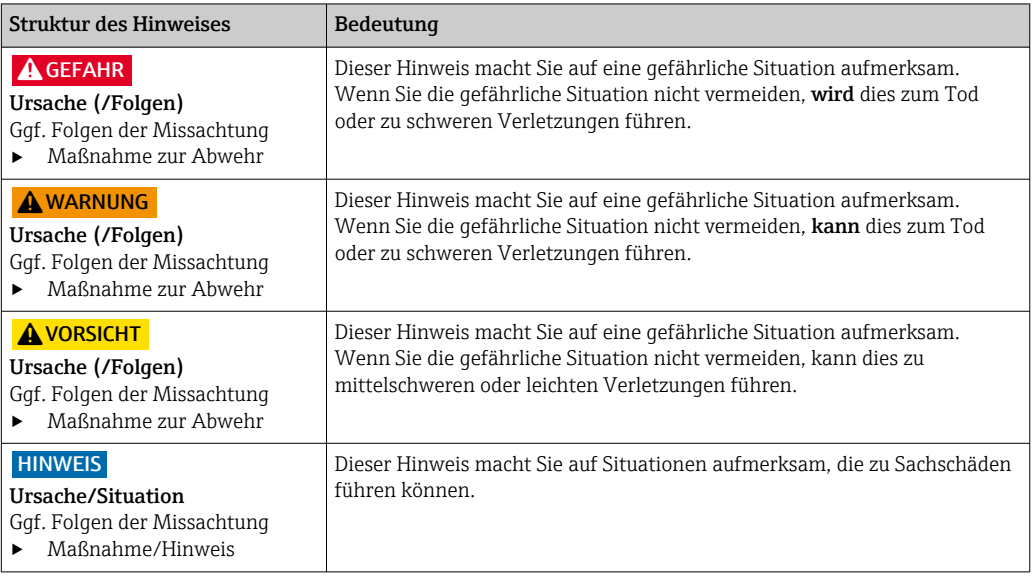

# 1.2 Symbole

- $\mathbf{H}$ Zusatzinformationen, Tipp
- erlaubt oder empfohlen  $\blacktriangledown$
- $\overline{\mathbf{x}}$ verboten oder nicht empfohlen
- Verweis auf Dokumentation zum Gerät  $\begin{tabular}{|c|c|} \hline \quad \quad & \quad \quad & \quad \quad \\ \hline \quad \quad & \quad \quad & \quad \quad \\ \hline \end{tabular}$
- $\mathbf{B}$ Verweis auf Seite
- $\boxed{2}$ Verweis auf Abbildung
- Ergebnis eines Handlungsschritts

# 1.3 Symbole am Gerät

 $\wedge \neg \Box$ Verweis auf Dokumentation zum Gerät

# 1.4 Dokumentation

In Ergänzung zu dieser Anleitung finden Sie auf den Produktseiten im Internet folgende Anleitungen:

Technische Information TOC Analysator CA79, TI01623C

# <span id="page-4-0"></span>2 Grundlegende Sicherheitshinweise

## 2.1 Anforderungen an das Personal

- Montage, Inbetriebnahme, Bedienung und Wartung der Messeinrichtung dürfen nur durch dafür ausgebildetes Fachpersonal erfolgen.
- Das Fachpersonal muss vom Anlagenbetreiber für die genannten Tätigkeiten autorisiert sein.
- Der elektrische Anschluss darf nur durch eine Elektrofachkraft erfolgen.
- Das Fachpersonal muss diese Betriebsanleitung gelesen und verstanden haben und die Anweisungen dieser Betriebsanleitung befolgen.
- Störungen an der Messstelle dürfen nur von autorisiertem und dafür ausgebildetem Personal behoben werden.

Reparaturen, die nicht in der mitgelieferten Betriebsanleitung beschrieben sind, dürfen nur direkt beim Hersteller oder durch die Serviceorganisation durchgeführt werden.

## 2.2 Bestimmungsgemäße Verwendung

Der Analysator ist für die Bestimmung des Gesamt-Kohlenstoffs in Reinstwasseranwendungen geeignet, die folgende Bedingungen erfüllen:

- Leitfähigkeit < 2 µS/cm
- pH-Bereich: neutral

Eine andere als die beschriebene Verwendung stellt die Sicherheit von Personen und der gesamten Messeinrichtung in Frage und ist daher nicht zulässig.

Der Hersteller haftet nicht für Schäden, die aus unsachgemäßer oder nicht bestimmungsgemäßer Verwendung entstehen.

# 2.3 Arbeitssicherheit

Als Anwender sind Sie für die Einhaltung folgender Sicherheitsbestimmungen verantwortlich:

- Installationsvorschriften
- Lokale Normen und Vorschriften

#### **Störsicherheit**

- Das Produkt ist gemäß den gültigen internationalen Normen für den Industriebereich auf elektromagnetische Verträglichkeit geprüft.
- Die angegebene Störsicherheit gilt nur für ein Produkt, das gemäß den Anweisungen in dieser Betriebsanleitung angeschlossen ist.

# 2.4 Betriebssicherheit

#### Vor der Inbetriebnahme der Gesamtmessstelle:

- 1. Alle Anschlüsse auf ihre Richtigkeit prüfen.
- 2. Sicherstellen, dass elektrische Kabel und Schlauchverbindungen nicht beschädigt sind.
- 3. Beschädigte Produkte nicht in Betrieb nehmen und vor versehentlicher Inbetriebnahme schützen.
- 4. Beschädigte Produkte als defekt kennzeichnen.

#### <span id="page-5-0"></span>Im Betrieb:

‣ Können Störungen nicht behoben werden: Produkte außer Betrieb setzen und vor versehentlicher Inbetriebnahme schützen.

## 2.5 Produktsicherheit

### 2.5.1 Stand der Technik

Das Produkt ist nach dem Stand der Technik betriebssicher gebaut, geprüft und hat das Werk in sicherheitstechnisch einwandfreiem Zustand verlassen. Die einschlägigen Vorschriften und internationalen Normen sind berücksichtigt.

## 2.5.2 IT-Sicherheit

Eine Gewährleistung unsererseits ist nur gegeben, wenn das Gerät gemäß der Betriebsanleitung installiert und eingesetzt wird. Das Gerät verfügt über Sicherheitsmechanismen, um es gegen versehentliche Veränderung der Einstellungen zu schützen.

IT-Sicherheitsmaßnahmen gemäß dem Sicherheitsstandard des Betreibers, die das Gerät und dessen Datentransfer zusätzlich schützen, sind vom Betreiber selbst zu implementieren.

# <span id="page-6-0"></span>3 Warenannahme und Produktidentifizierung

### 3.1 Warenannahme

1. Auf unbeschädigte Verpackung achten.

- Beschädigungen an der Verpackung dem Lieferanten mitteilen. Beschädigte Verpackung bis zur Klärung aufbewahren.
- 2. Auf unbeschädigten Inhalt achten.
	- Beschädigungen am Lieferinhalt dem Lieferanten mitteilen. Beschädigte Ware bis zur Klärung aufbewahren.
- 3. Lieferung auf Vollständigkeit prüfen.
	- Lieferpapiere und Bestellung vergleichen.
- 4. Für Lagerung und Transport: Produkt stoßsicher und gegen Feuchtigkeit geschützt verpacken.
	- Optimalen Schutz bietet die Originalverpackung. Zulässige Umgebungsbedingungen unbedingt einhalten.

Bei Rückfragen: An Lieferanten oder Vertriebszentrale wenden.

## 3.2 Produktidentifizierung

### 3.2.1 Typenschild

Folgende Informationen zu Ihrem Gerät können Sie dem Typenschild entnehmen:

- Herstelleridentifikation
- Bestellcode (Geräteausführung)
- Seriennummer
- Erweiterter Bestellcode
- Hilfsenergie
- Schutzart
- (Zulässige) Umgebungsbedingungen
- ‣ Angaben auf dem Typenschild mit Bestellung vergleichen.

### 3.2.2 Produkt identifizieren

#### Produktseite

[www.endress.com/ca79](https://www.endress.com/ca79)

#### Bestellcode interpretieren

Sie finden Bestellcode und Seriennummer Ihres Produkts:

- Auf dem Typenschild
- In den Lieferpapieren

#### Einzelheiten zur Ausführung des Produkts erfahren

#### 1. [www.endress.com](https://www.endress.com) aufrufen.

2. Seitensuche (Lupensymbol): Gültige Seriennummer eingeben.

3. Suchen (Lupe).

Die Produktübersicht wird in einem Popup-Fenster angezeigt.

<span id="page-7-0"></span>4. Produktübersicht anklicken.

 Ein neues Fenster öffnet sich. Hier finden Sie die zu Ihrem Gerät gehörenden Informationen einschließlich der Produktdokumentation.

### 3.2.3 Herstelleradresse

Endress+Hauser Conducta GmbH+Co. KG Dieselstraße 24 D-70839 Gerlingen

## 3.3 Lieferumfang

Im Lieferumfang sind enthalten:

- 1 Analysator in der bestellten Konfiguration
- **•** 1 Installationskit
- 1 Kalibrierzertifikat
- 1 Zertifikat des Systemeignungstests (SST)
- 1 Betriebsanleitung
- ‣ Bei Rückfragen:

An Ihren Lieferanten oder an Ihre Vertriebszentrale wenden.

# <span id="page-8-0"></span>4 Produktbeschreibung

# 4.1 Produktaufbau

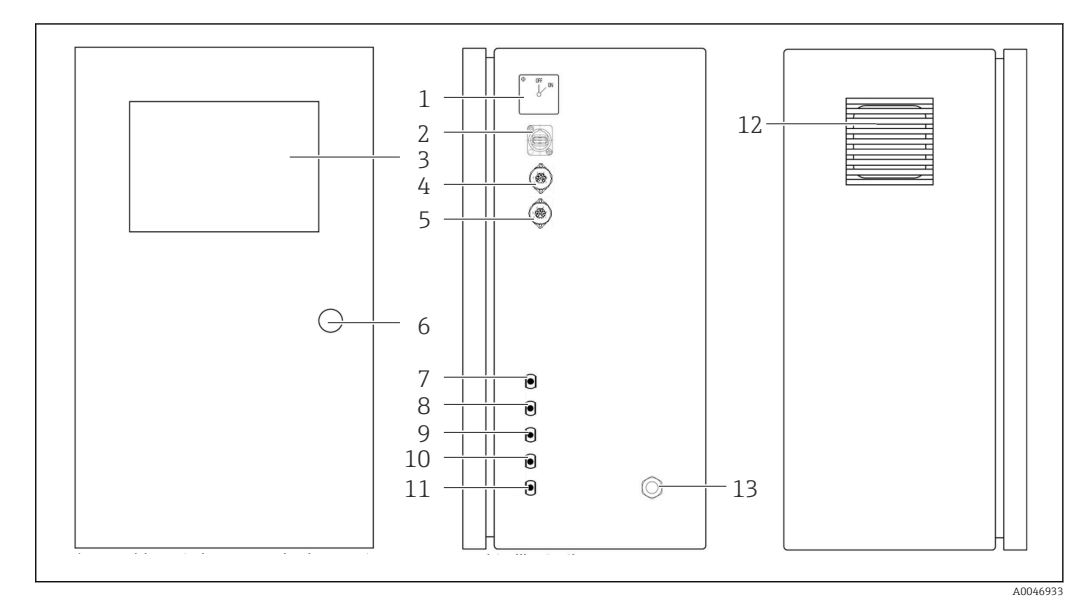

#### *1 Produktaufbau*

- 
- *Hauptschalter USB-Anschluss*
- *Display*
- *Analoger Ausgang 1*
- *Analoger Ausgang 2*
- *Gehäuse Schloss*
- *Fluid-Eingang Probe, UNF ¼ 28 (Bestelloption)*
- *Fluid-Eingang 1, UNF ¼ 28*
- *Fluid-Eingang 2, UNF ¼ 28 (Bestelloption)*
- *Fluid-Eingang 3, UNF ¼ 28 (Bestelloption)*
- *Fluid-Ausgang Abfall, UNF ¼ 28*
- *Lüftergehäuse mit Filtermatte*
- *Stromdurchführung*

## <span id="page-9-0"></span>4.2 Verfahrensschema

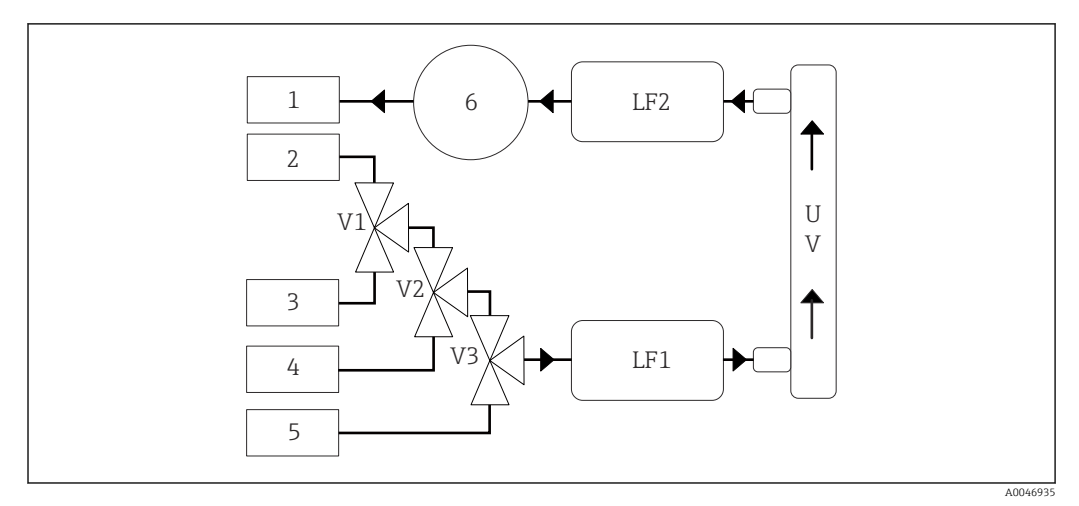

 *2 Verfahrensschema*

- *1 Abfall*
- *2 Probe*
- *3 Eingang 1*
- *4 Eingang 2*
- *5 Eingang 3*
- *6 Pumpe*
- *V1 - Ventil 1, Ventil 2 (Bestelloption) und Ventil 3 (Bestelloption)*
- *V3*
- *LF1 - Leitfähigkeits- und Temperatursensoren*
- *LF2*
- *UV UV-Lampe (12 VDC)*

# 4.3 Buchsenbelegung

### 4.3.1 Buchsenbelegung (System mit einer Anschlussbuchse)

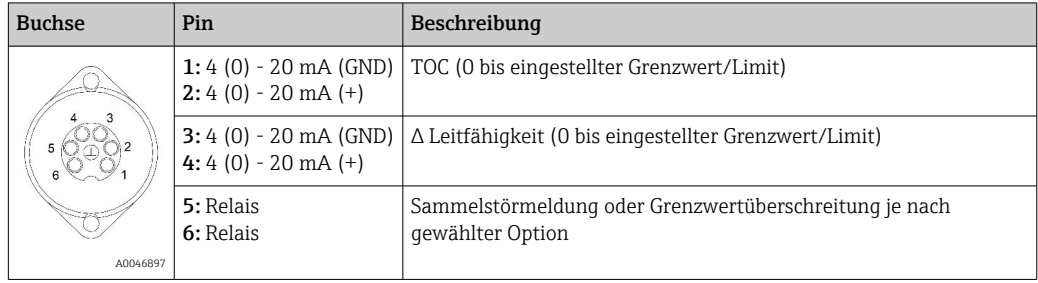

Pin 1/2: liefert ein analoges Signal zwischen 4 und 20 mA für den TOC-Messwert zwischen 0 und Grenzwert/Limit (einzustellen im Menü Settings, Registerkarte Options 1).

Pin 3/4: liefert ein analoges Signal zwischen 4 und 20 mA für die Δ Leitfähigkeit zwischen 0 und Grenzwert/Limit in μS/cm (einzustellen im Menü Settings, Registerkarte Service  $1^{(1)}$ ).

Pin 5/6: fungiert als Schließer bei Überschreitung des eingestellten TOC- oder Leitfähigkeitsgrenzwertes/-limit in der Option Analoger Ausgang oder stattdessen als Öffner in der Option Sammelstörmeldung bei Stromausfall, einer Reaktion des Leck-, Lampen- oder Druck- Sensors und Messbereichsüberschreitung einer der beiden Leitfähigkeitssensoren.

<sup>1)</sup> Service-Passwort notwendig

Der Messwert wird jede Minute aktualisiert. Während einer Kalibrierung oder dem SST wird der letzte Wert angezeigt, bis eine neue Messung gestartet wird.

## 4.3.2 Buchsenbelegung (System mit zwei Anschlussbuchsen)

#### Ausgang 1

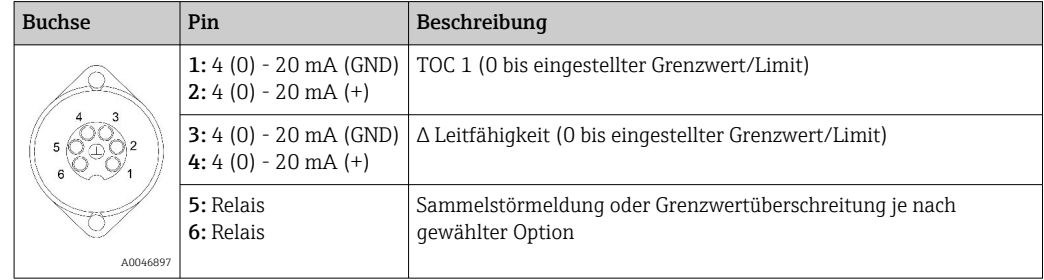

Pin 1/2: liefert ein analoges Signal zwischen 4 und 20 mA für den TOC-Messwert am Eingang SAMPLE zwischen 0 und Grenzwert/Limit (einzustellen im Menü Settings, Registerkarte Options 1).

Pin 3/4: liefert ein analoges Signal zwischen 4 und 20 mA für die Δ Leitfähigkeit zwischen 0 und Grenzwert/Limit in μS/cm (einzustellen im Menü Settings, Registerkarte Service 1).

Pin 5/6: fungiert als Schließer bei Überschreitung des eingestellten TOC- oder Leitfähigkeitsgrenzwertes/-limit in der Option Analoger Ausgang oder stattdessen als Öffner in der Option Sammelstörmeldung bei Stromausfall, einer Reaktion des Leck-, Lampen- oder Druck- Sensors und Messbereichsüberschreitung einer der beiden Leitfähigkeitssensoren.

#### Ausgang 2

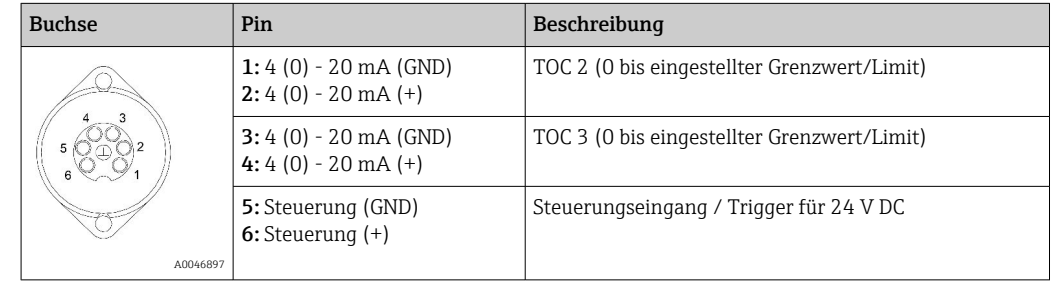

Pin 1/2: liefert ein analoges Signal zwischen 4 und 20 mA für den TOC-Messwert am Eingang INPUT 2 zwischen 0 und Grenzwert/Limit (einzustellen im Menü Settings, Registerkarte Options 1).

Pin 3/4: liefert ein analoges Signal zwischen 4 und 20 mA für den TOC-Messwert am Eingang INPUT 3 zwischen 0 und Grenzwert/Limit (einzustellen im Menü Settings, Registerkarte Options 1).

Pin 5/6: externer Steuerungseingang / Trigger, die Messung läuft bei angelegter Spannung und stoppt, falls die Spannung 0 V beträgt.

Der Messwert wird jede Minute aktualisiert. Während einer Kalibrierung oder dem SST wird der letzte Wert angezeigt, bis eine neue Messung gestartet wird.

# <span id="page-11-0"></span>5 Montage

# 5.1 Montagebedingungen

## 5.1.1 Abmessungen

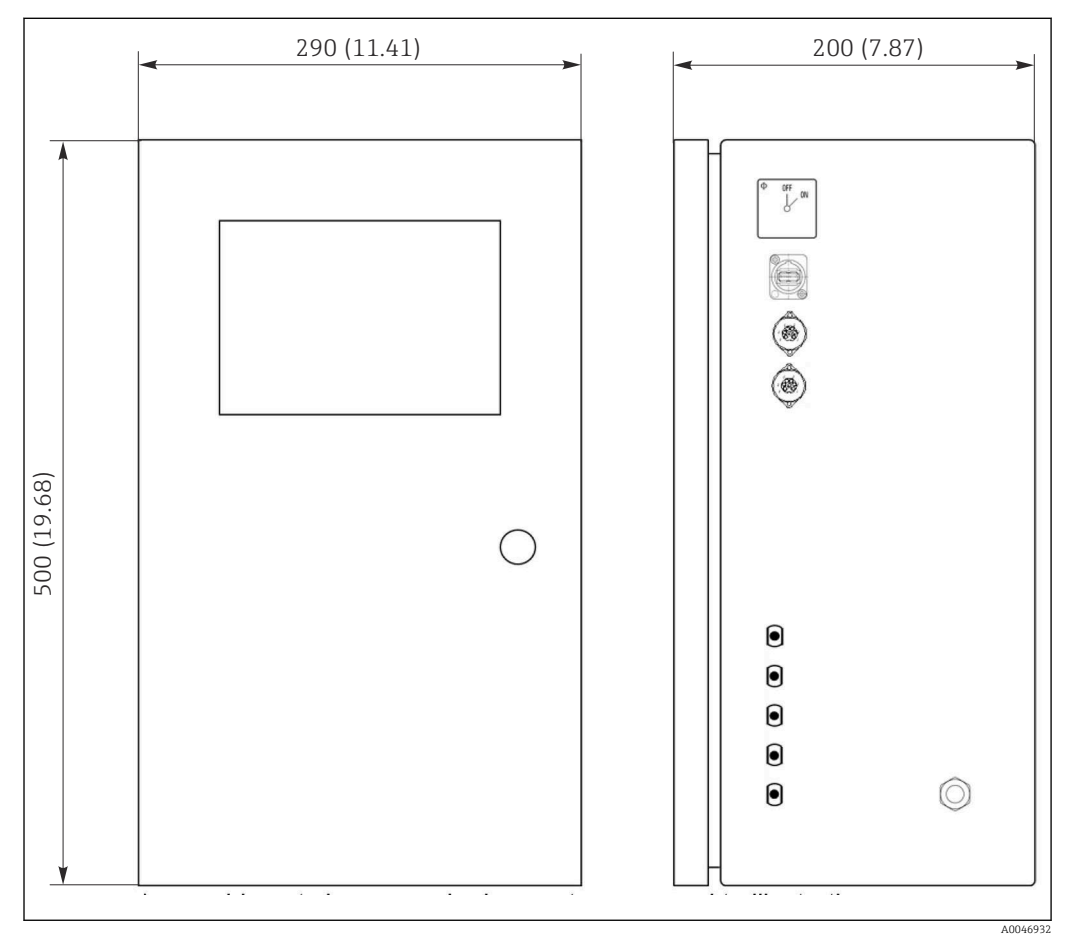

 *3 Abmessungen in mm (in)*

## 5.1.2 Montagemöglichkeiten

Der Analysator ist für die Tischaufstellung und für die Wandmontage konzipiert.

Die nachfolgende Grafik zeigt die Position der Blindnietmuttern auf der Rückseite des Gehäuses an. Diese können für die Befestigung eines Montagerahmens verwendet werden. Der Montagerahmen für die Wandmontage ist nicht im Lieferumfang enthalten.

<span id="page-12-0"></span>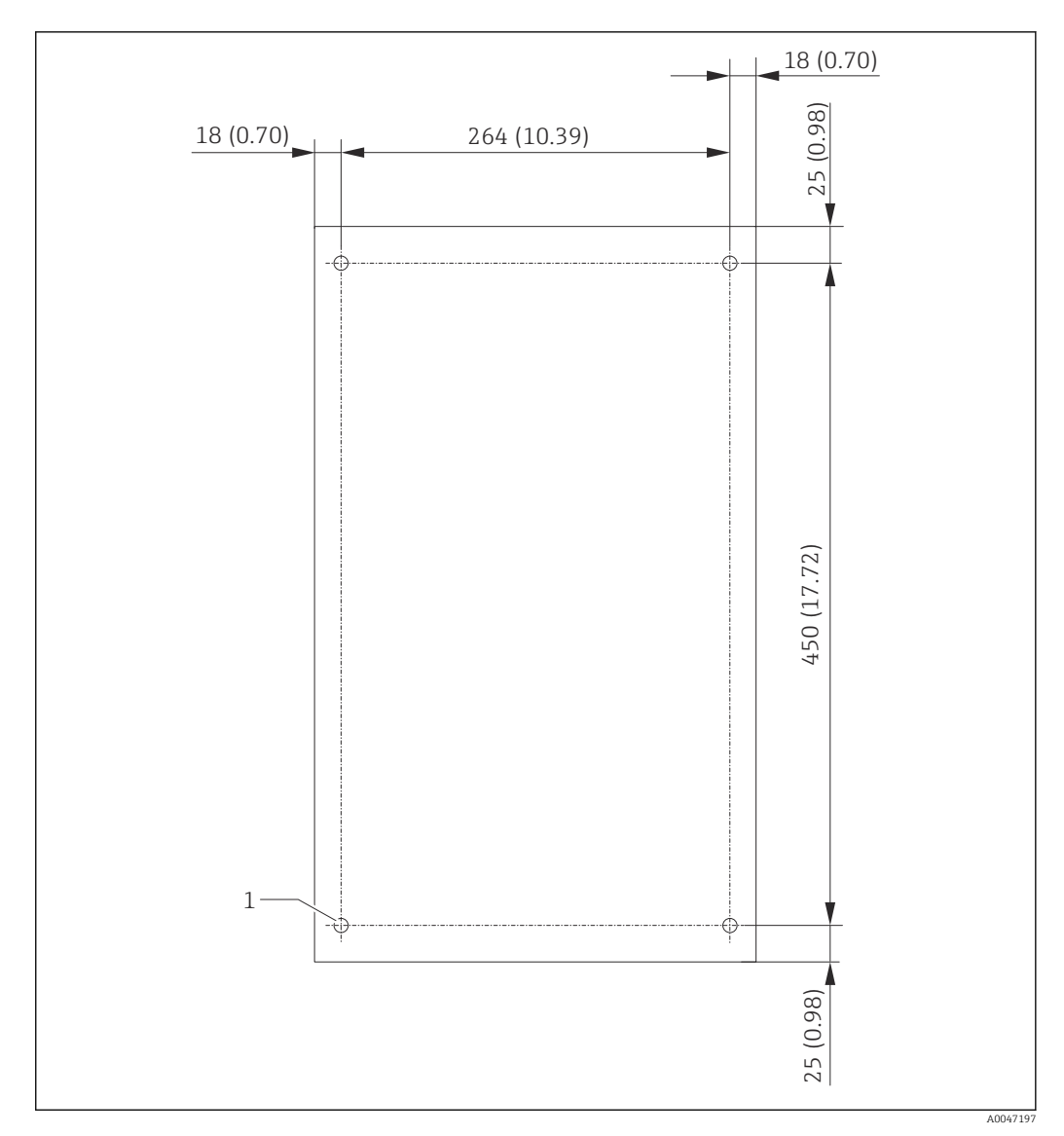

 *4 Rückseite des Gehäuses*

*1 Blindnietmutter*

## 5.2 Analysator montieren

### **A**WARNUNG

#### Gerät unter Spannung

Lebensgefahr durch elektrischen Stromschlag!

- ‣ Analysator nicht an das Stromnetz anschließen bevor die Montagearbeiten abgeschlossen sind und auch die Medien angeschlossen sind.
- ‣ Anweisungen im Kapitel "Elektrischer Anschluss" befolgen.

### 5.2.1 Reihenfolge der Montage

#### Montage bei Tischaufstellung

- 1. Analysator auf eine vibrationsfreie, ebene Oberfläche stellen.
- 2. Fronttür des Gehäuses öffnen und den inneren Aufbau auf sichtbare Schäden überprüfen.
- 3. Alle verbauten fluidischen Verbindungen überprüfen. Verschlauchungen dürfen nicht abgeknickt oder beschädigt sein.
- <span id="page-13-0"></span>4. Alle fluidischen Verschraubungen auf festen Sitz (handfest) überprüfen.
- 5. Im Anschluss der Sichtprüfungen sind die Probenzuleitungen, sowie die Abfallleitung des TOC Systems zu montieren. Dabei die Leitungen möglichst kurz halten und mit einem Schlauchschneider gerade abschneiden.

#### Montage bei Wandbefestigung

- 1. Fronttür des Gehäuses öffnen und den inneren Aufbau auf sichtbare Schäden überprüfen.
- 2. Alle verbauten fluidischen Verbindungen überprüfen. Verschlauchungen dürfen nicht abgeknickt oder beschädigt sein.
- 3. Alle fluidischen Verschraubungen auf festen Sitz (handfest) überprüfen.
- 4. Im Anschluss der Sichtprüfungen sind die Probenzuleitungen, sowie die Abfallleitung des TOC Systems zu montieren. Dabei die Leitungen möglichst kurz halten und mit einem Schlauchschneider gerade abschneiden.
- 5. Gehäuse am Montagerahmen montieren.
- 6. Kundenspezifischen Montagerahmen an der Wand montieren.

#### Elektrischer Anschluss

- 1. Signalausgänge anschließen  $\rightarrow \blacksquare$  10.
- 2. Netzstecker in Steckdose (240 V, 50/60 Hz bzw. optional 100 V, 50/60 Hz) stecken.

#### 5.2.2 Medien anschließen

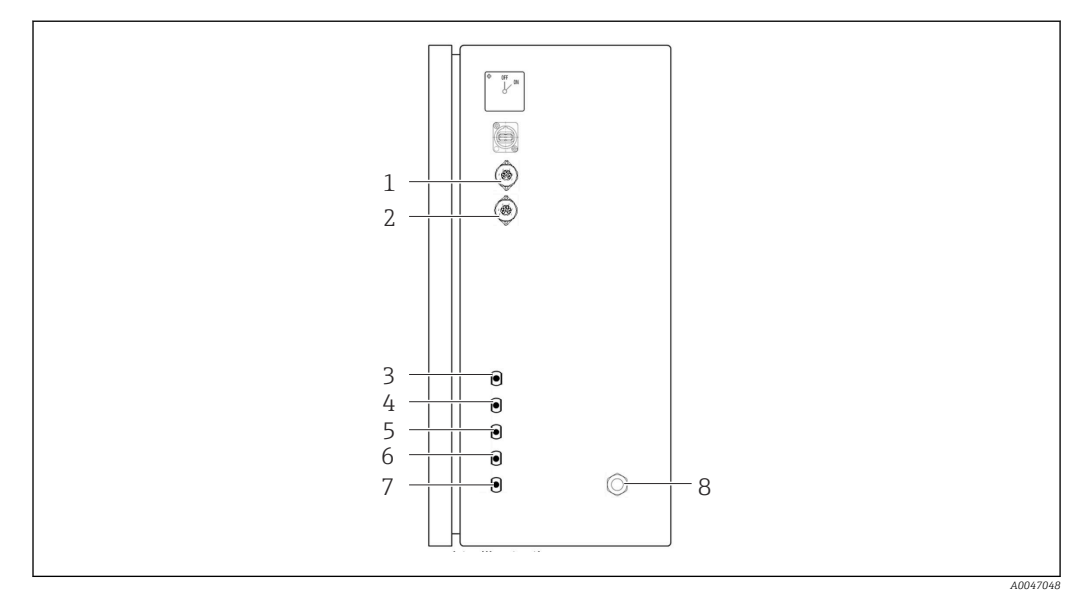

 *5 Analysator, rechte Seitenwand*

- *1 Analoger Ausgang 1 4 Eingang 1 7 Abfall*
- *2 Analoger Ausgang 2 5 Eingang 2 (Bestelloption) 8 Netzanschluss*
- -
- 
- 
- 
- *3 Probe 6 Eingang 3 (Bestelloption)*
- -
- 

#### Probenablauf Analysator

Der Probenablauf (Abfall) erfolgt über einen Schlauch.

‣ Schlauch so verlegen, dass sich kein Rückstau bilden kann.

## 5.3 Montagekontrolle

1. Prüfen, dass alle Anschlüsse fest angebracht sind und keine Leckagen aufweisen.

2. Alle Schläuche auf eventuelle Schäden untersuchen.

Beschädigte Schläuche austauschen.

# <span id="page-15-0"></span>6 Elektrischer Anschluss

## 6.1 Anschlusshinweise

### **A WARNUNG**

#### Gerät unter Spannung

Lebensgefahr durch elektrischen Stromschlag! Auch bei ausgeschaltetem Hauptschalter stehen Netzfilter, das Überspannungsmodul und der Hauptschalter unter Netzspannung!

- ‣ Gerät vom Stromnetz trennen (Netzstecker ziehen).
- ‣ Vor dem Anschließen sicherstellen, dass die Netzspannung der auf dem Typenschild angegebenen Spannung entspricht.
- ‣ Sicherstellen, dass die Erdung des Analysators über den Netzanschluss ausreichend gesichert ist.
- ‣ Vor dem elektrischen Anschluss prüfen, dass das vorinstallierte Netzkabel den lokalen nationalen Vorschriften zur elektrischen Sicherheit entspricht.

# 6.2 Analysator anschließen

‣ Netzstecker in Steckdose (240 V, 50/60 Hz bzw. optional 100 V, 50/60 Hz) stecken.

## 6.3 Schutzart sicherstellen

Am ausgelieferten Gerät dürfen nur die in dieser Anleitung beschriebenen mechanischen und elektrischen Anschlüsse vorgenommen werden, die für die benötigte, bestimmungsgemäße Anwendung erforderlich sind.

‣ Auf Sorgfalt bei den ausgeführten Arbeiten achten.

Andernfalls können, z. B. infolge weggelassener Abdeckungen oder loser oder nicht ausreichend befestigter Kabel(enden), einzelne für dieses Produkt zugesagte Schutzarten (Dichtigkeit (IP), elektrische Sicherheit, EMV-Störfestigkeit) nicht mehr garantiert werden.

# 6.4 Anschlusskontrolle

Nachdem Sie die elektrischen Anschlüsse vorgenommen haben, führen Sie folgende Prüfungen durch:

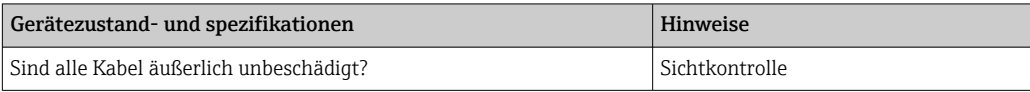

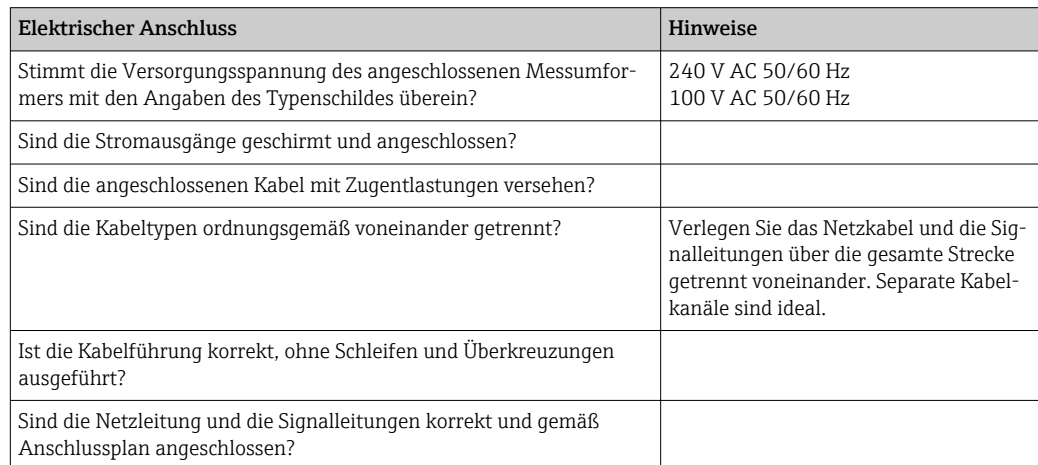

# <span id="page-16-0"></span>7 Bedienungsmöglichkeiten

# 7.1 Übersicht über Bedienungsmöglichkeiten

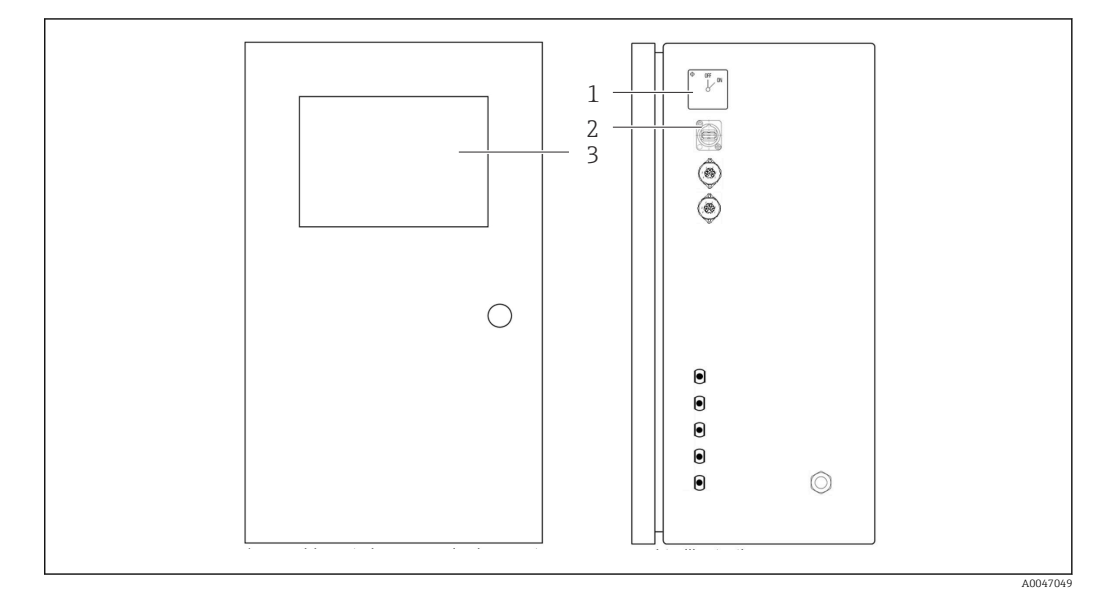

#### *6 Bedienelemente*

- *1 Hauptschalter*
- *2 USB-Anschluss*
- *3 Touchscreen Monitor*

# 7.2 Aufbau und Funktionsweise des Bedienmenüs

Der Analysator hat die folgenden Menüs:

- Measure online
- Viewer (Historie)
- Qualification (Kalbrierung, Systemeignungstest [SST])
- System (Service)
- Settings (Erweiterte Einstellung und Service)
- User management

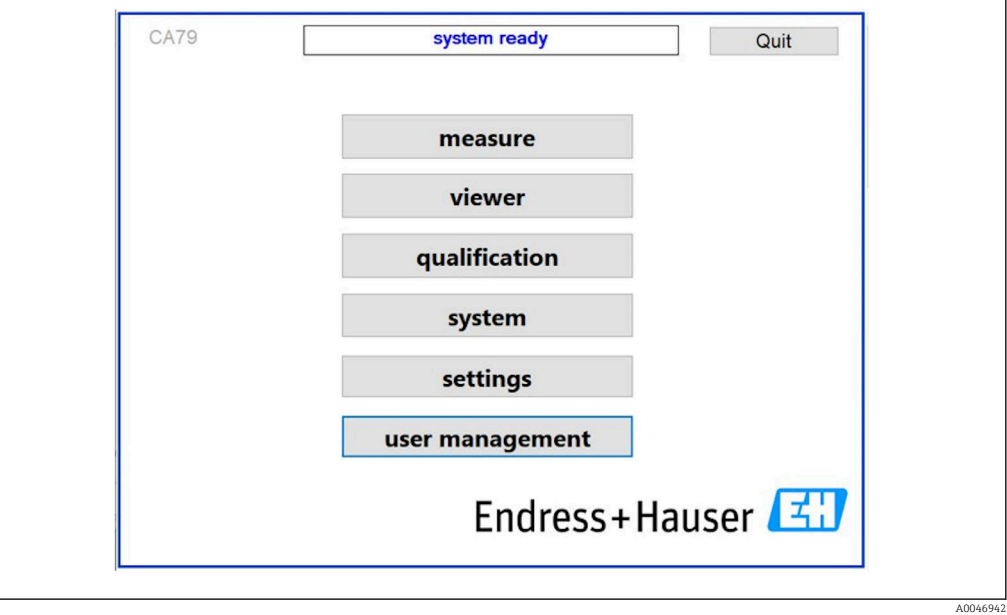

# <span id="page-17-0"></span>7.3 Zugriff auf Bedienmenü via Vor-Ort-Anzeige

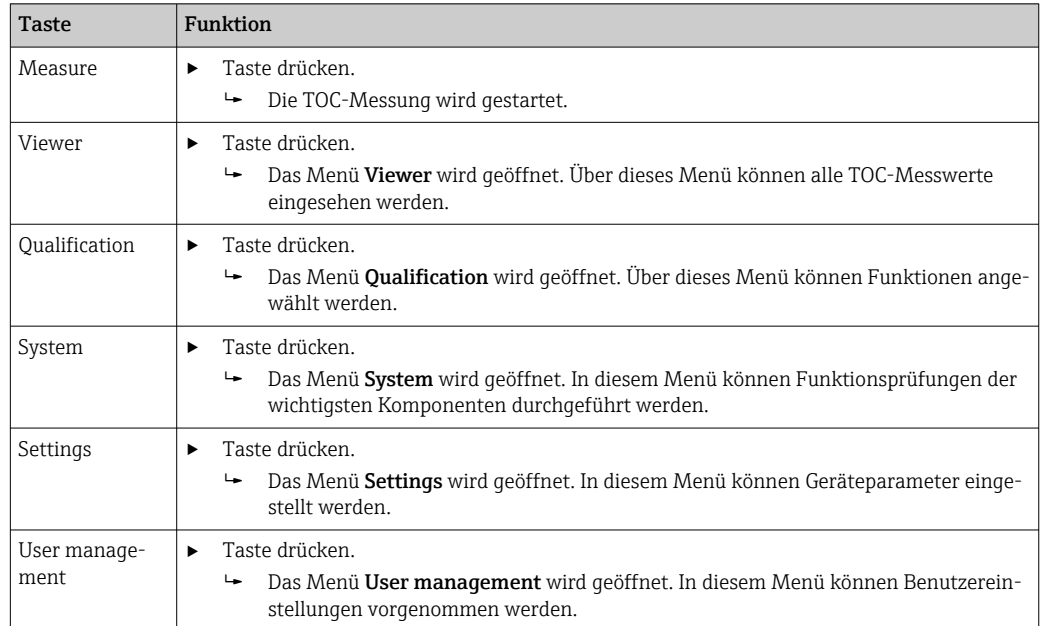

# <span id="page-18-0"></span>8 Inbetriebnahme

## 8.1 Installations- und Funktionskontrolle

Falsche oder unsachgemäß ausgeführte Schlauchanschlüsse führen zum Austritt von Flüssigkeiten und können Schäden verursachen!

- ‣ Alle Anschlüsse kontrollieren und sicherstellen, dass sie sachgemäß ausgeführt sind.
- ‣ Insbesondere alle Schlauchverbindungen auf festen Sitz prüfen, damit keine Leckagen auftreten.

Falsche Spannungsversorgung verursacht Schäden am Gerät!

‣ Sicherstellen, dass die Netzspannung mit der auf dem Typenschild angegebenen Spannung übereinstimmt.

## 8.2 Login Prozedur

Zum Einloggen sind ein Konto und ein Passwort erforderlich.

1. User-ID install eingeben.

- 2. Taste Login drücken.
- 3. Passwort default eingeben.
- 4. Taste Login drücken.
	- Sie werden aufgefordert, ein neues Passwort einzugeben.

5. Neues Passwort eingeben und bestätigen.

Weitere Informationen zur Benutzerverwaltung:  $\rightarrow \Box$  36

## 8.3 Messgerät konfigurieren

### 8.3.1 Messung durchführen

Vor der Erstinbetriebnahme muss ein Spülvorgang (eine Messung) von mindestens  $|\mathbf{f}|$ 30 Minuten durchgeführt werden. Bei größeren Verunreinigungen muss solange gespült (gemessen) werden, bis konstant gleiche Werte angezeigt werden.

1. Taste Measure im Hauptmenü drücken.

Ein Pop-Up-Fenster wird geöffnet.

2. Taste Yes drücken.

- Das Programm startet mit der Spülung des Systems, um die TOC-Messung vorzubereiten.
- 3. Zeitspannen ändern:

Zeitspannen durch Drücken der entsprechenden Taste unterhalb des Diagramms anwählen.

#### 4. Historie anzeigen:

Taste Viewer im Hauptmenü drücken.

 $\rightarrow$  Das Menü Viewer wird geöffnet und die Historie wird angezeigt →  $\cong$  22. Die Messung wird hierbei nicht unterbrochen.

5. Messung unterbrechen:

Menü Measure verlassen.

Nachdem das Spülen abgeschlossen ist, wird die Messung automatisch gestartet. Die TOC-, Eingangsleitfähigkeits- und Temperaturwerte werden auf dem Bildschirm angezeigt. Hierbei werden die Messwerte im Diagramm auf der rechten Seite angezeigt. Wenn der TOC-

<span id="page-19-0"></span>oder Leitfähigkeitswert den eingestellten Grenzwert überschreitet, wird der Wert in Rot angezeigt. Darüber hinaus wird eine Warnung über einen analogen Ausgang ausgegeben (optional). Der Grenzwert (limit) kann mit einer roten Linie im Diagramm angezeigt werden.

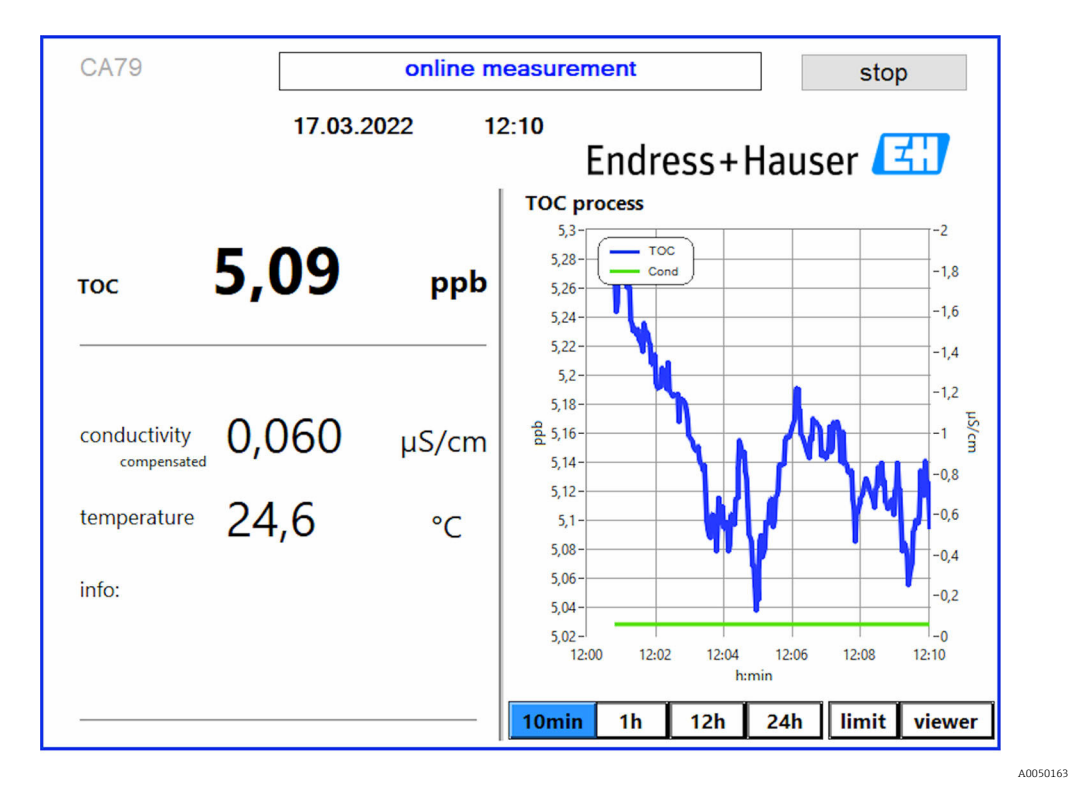

#### Warnungen

Wenn der TOC und/oder die Leitfähigkeit über dem eingestellten Grenzwert liegen, wird der Wert in roten Ziffern angezeigt. Außerdem wird eine Warnung über einen digitalen Ausgang (optional) ausgegeben. Der Grenzwert kann als rote Linie im Diagramm angezeigt werden.

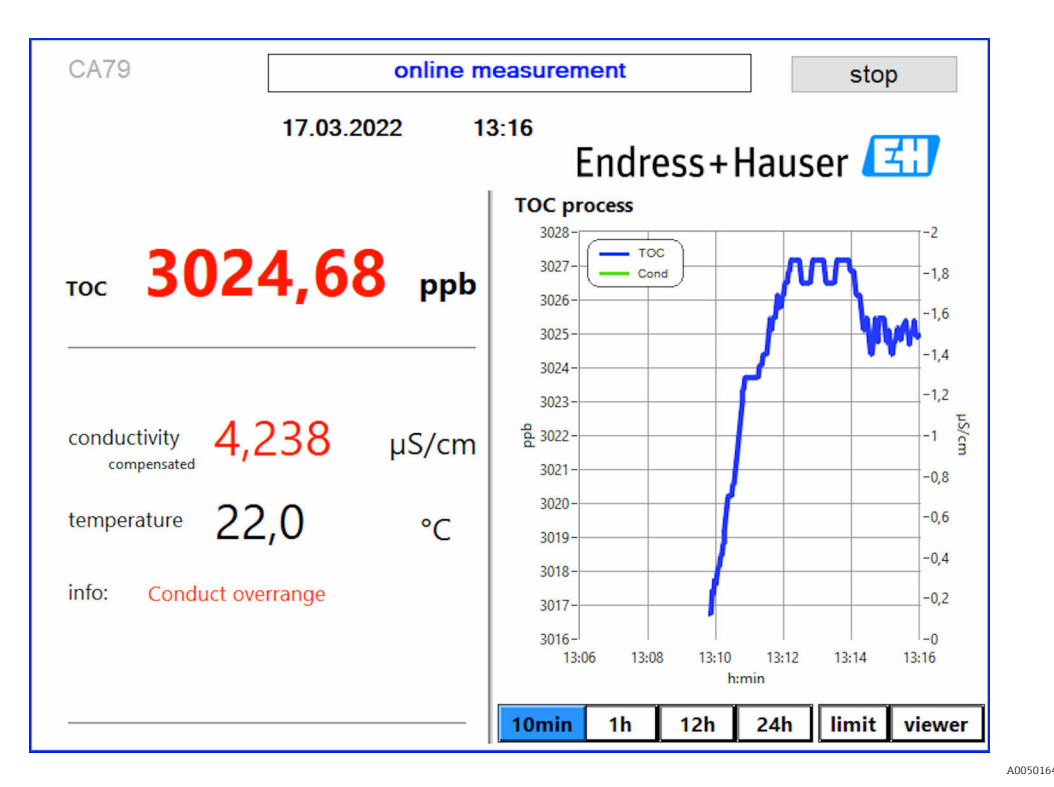

 *7 Messung über Grenzwert*

#### Leckage im System

Bei einer Leckage im System stoppt der Analysator die Messung automatisch und schließt das Ventil 1. Nachdem die Leckage gefunden und beseitigt wurde, beginnt der Analysator wieder mit der Messung (nur wenn im Menü Settings, Registerkarte Options 2, die Option Continue after error aktiviert ist  $\rightarrow$   $\blacksquare$  29. Der Leckagesensor im System muss zuvor gründlich getrocknet werden. Der Leckagesensor ist am Boden des Gerätes auf der rechten Seite positioniert.

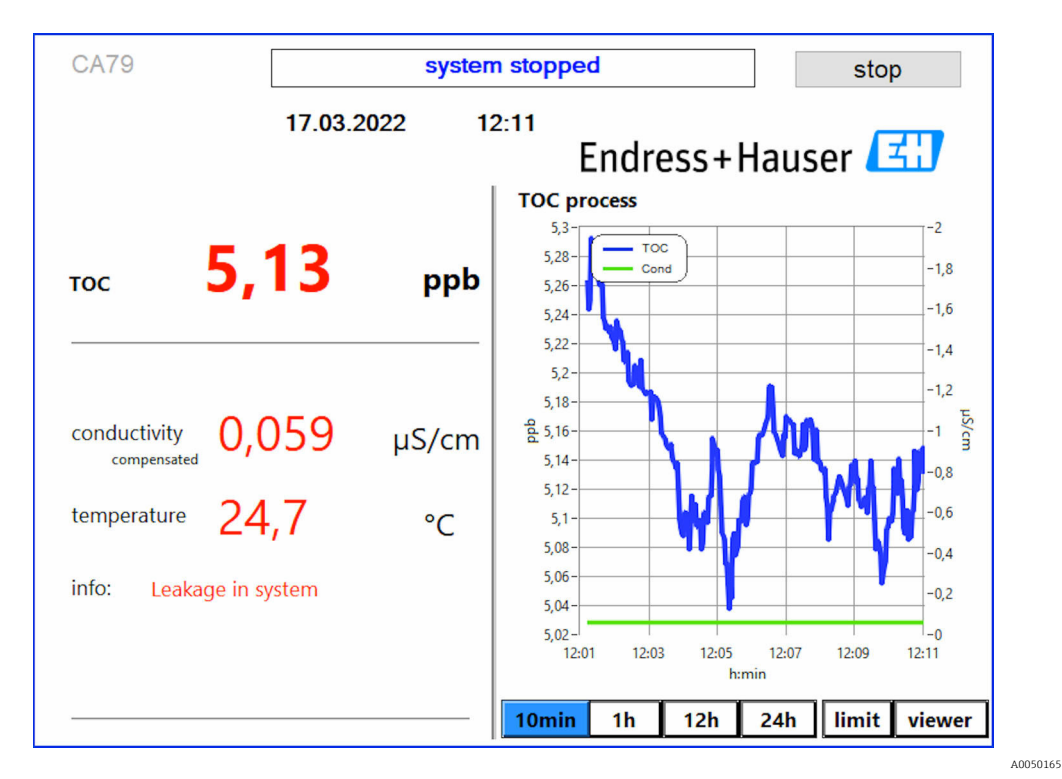

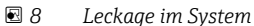

#### <span id="page-21-0"></span>UV-Intensität zu niedrig

Ist die Intensität der UV-Lampe zu niedrig oder ist die UV-Lampe defekt, bricht der Analysator die Messung automatisch ab und es erscheint die Meldung UV lamp broken. In diesem Fall ist ein neuer UV-Reaktor erforderlich.

### **AWARNUNG**

#### Strahlungsquelle mit kurzweiliger UV-Strahlung!

Unsachgemäße Handhabung kann zu Verletzungen der Augen und der Haut führen!

- ‣ Gerät vor Arbeiten am Reaktor stets außer Betrieb nehmen und vom Stromnetz trennen!
- ‣ Reaktor immer als vollständige Baugruppe austauschen!
- ‣ Beschädigte Reaktoren außer Betrieb nehmen!
- ‣ Reaktor niemals öffnen, um einzelne Komponenten zu tauschen!
- ‣ Intakte Isolierung der Reaktor-Enden sicherstellen (unbeschädigte Schrumpfschläuche)!

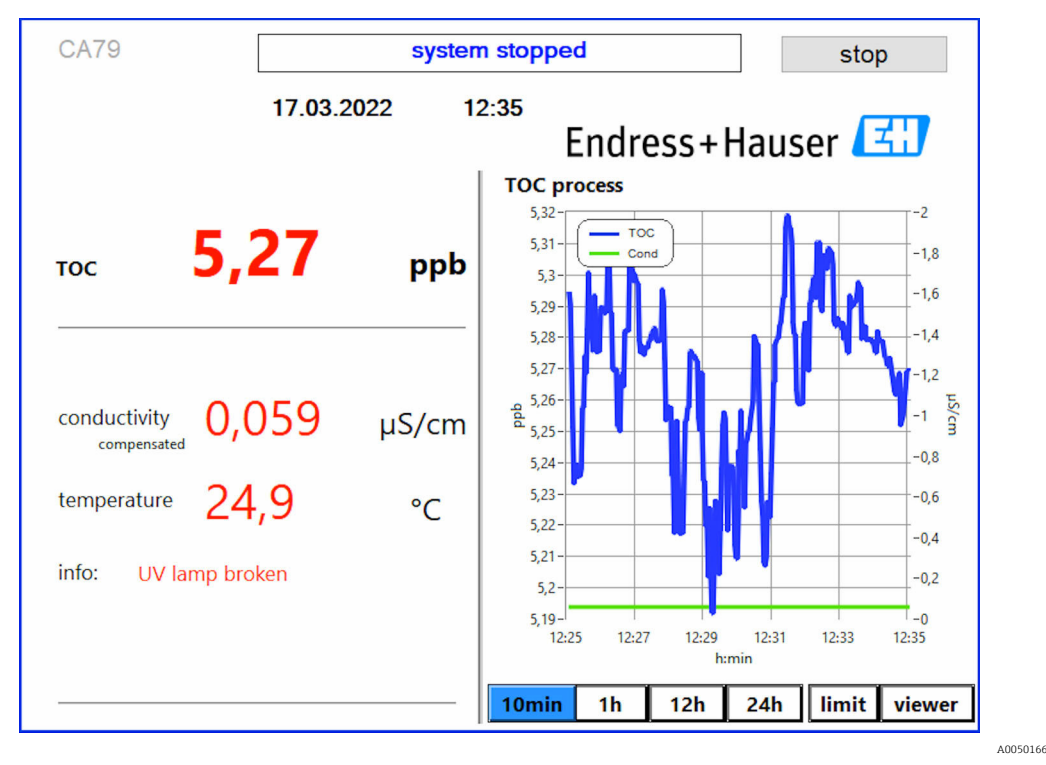

 *9 Fehlermeldung des UV-Sensors*

#### Fehler bei der Probenahme

Diese Warnmeldung kann nur bei der Bestelloption Überwachung Eingangsdruck Probe erscheinen. Wenn diese Meldung erscheint, hat der Sensor einen geschlossenen Eingang erkannt.

‣ Korrekte Versorgung des Gerätes mit Medium überprüfen.

### 8.3.2 Viewer

Dieses Menü erlaubt Ihnen alle TOC-Messwerte anzusehen. Die Daten werden durch Anwahl des Datums ausgewählt und angezeigt.

<span id="page-22-0"></span>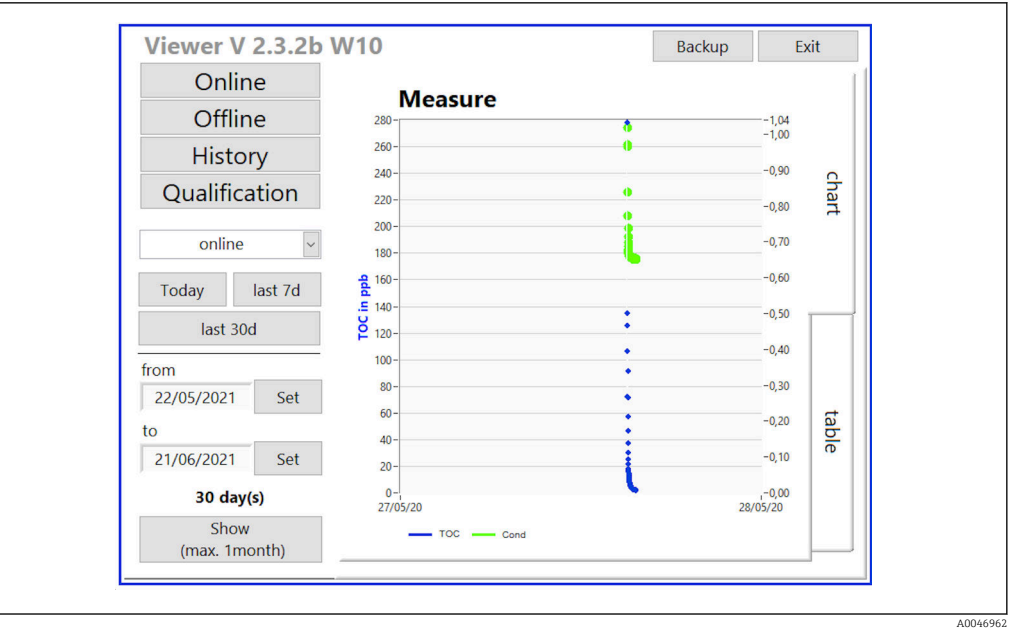

 *10 Menü Viewer*

Daten können Sie folgendermaßen auswählen:

- 1. Anwahl der gewünschten Vorauswahl (zum Beispiel: Online).
- 2. Auswahl des Datums von Interesse unter Selected date.
- 3. Selektion der Datei unter Selected data file.
	- Die ausgewählten Informationen werden im Diagramm auf der rechten Seite angezeigt.
		- Über die Registeranwahl kann zwischen der Anzeige im Diagramm (Chart) oder in einer Tabelle (Table) gewechselt werden.

Die History-Datei ist eine laufende Liste, sie dient als Logbuch und beinhaltet alle Informationen über Login, Fehler und Kalibrierungs- bzw. eines Systemeignungstestergebnisse (erfolgreich/nicht erfolgreich).

Weiterhin können Sie über dieses Menü Daten exportieren und drucken (wenn ein Drucker unter WINDOWS® installiert ist).

### 8.3.3 Qualification

Über dieses Menü können Sie die beiden folgenden Funktionen anwählen:

- Calibration
- SST (Systemeignungstest)

Die Anwahl erfolgt über das Auswahlmenü.

Sie werden mit Hinweisen und Abfragen durch die einzelnen Funktionen geführt.

<span id="page-23-0"></span>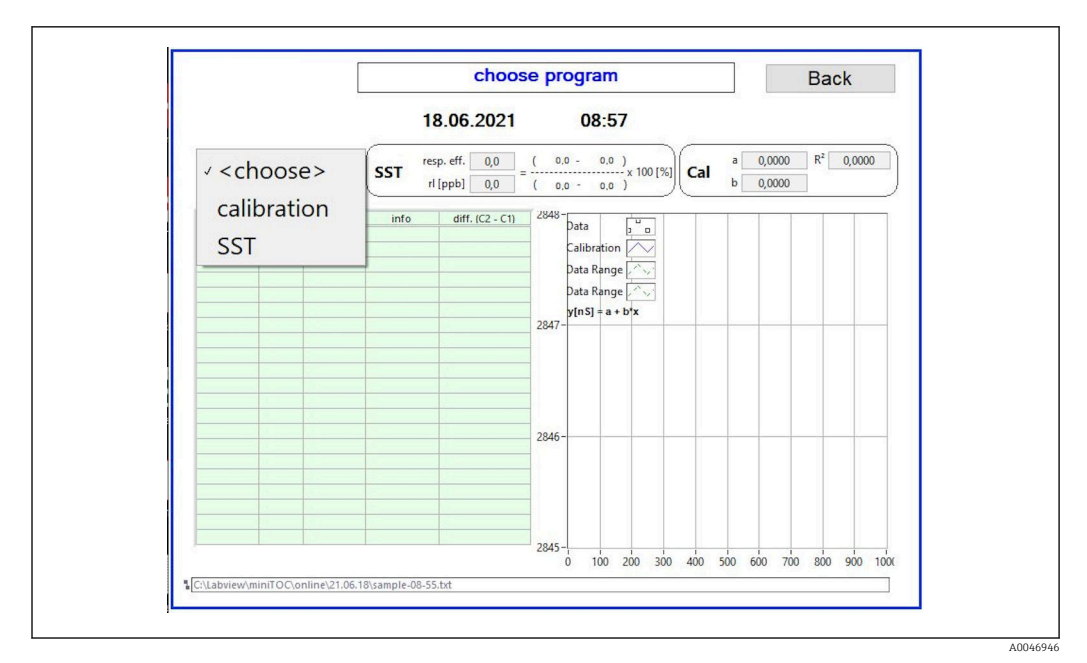

 *11 Menü Qualification*

#### Kalibrierung und Justierung

Zur Kalibrierung muss die Messung gestoppt werden. Das System fordert zur Bereitstellung der Lösungen auf. Die Vorgabe der Lösungskonzentration erfolgt über das Menü Settings  $\rightarrow \Box$  29.

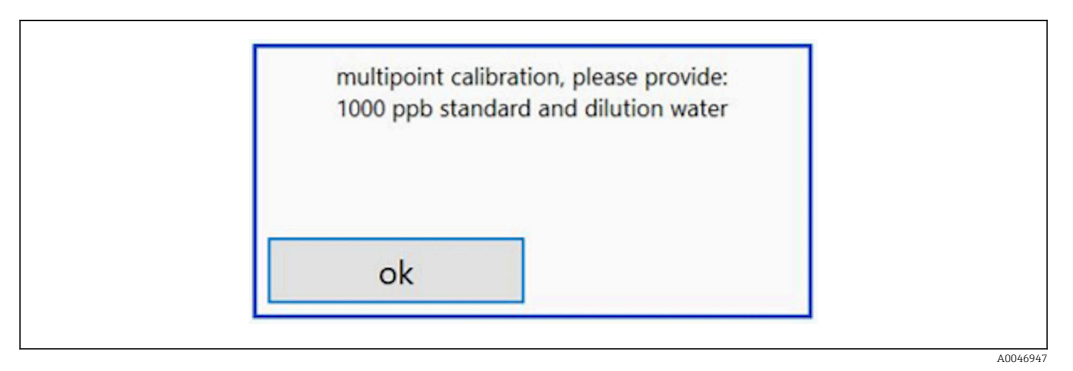

 *12 Meldung Lösung bereitstellen*

Um eine ausreichende Betriebstemperatur zu erreichen, muss das System eine Stunde  $|1 \cdot |$ vor Beginn der Kalibrierung eingeschaltet werden. Die Kalibrierlösungen müssen vorher mindestens auf Raumtemperatur erwärmt werden. Werden zu Beginn der Messungen Temperaturen unter 18 °C angezeigt, so ist die Messung zu unterbrechen, bis die Lösungen mindestens Raumtemperatur erreicht haben. Der optimale Temperaturbereich liegt bei 20 bis 25 °C als Eingangstemperatur für die Kalibrierung.

#### Kalibrierung an einem Gerät mit der Bestelloption "Systemeignungstest, manuell" durchführen

1. Kalibrierungslösung mit der geforderten Konzentration von Saccharose an INPUT 1 anschließen.

- Die Kalibrierung erfolgt halbautomatisch mit allen gesetzten Parametern aus dem Menü Settings  $\rightarrow \Box$  29. Nach den Wiederholungen der Messung der Saccharose Lösung, stoppt das System und ein Pop-Up-Fenster erscheint, mit der Aufforderung die Wasserlösung an INPUT 1 anzuschließen.
- 2. Wasserlösung an INPUT 1 anschließen.

3. Pop-Up-Fenster durch Drücken der Taste OK schließen.

Ein Pop-Up-Fenster mit den Kalibrierergebnissen wird angezeigt.

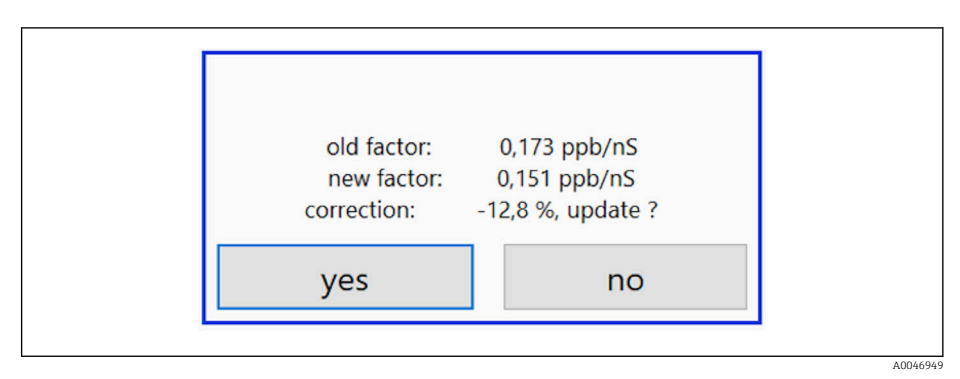

- *13 Pop-Up-Fenster Kalibrierungsfaktor*
- 4. Resultat durch Drücken der Taste Yes bestätigen.
	- Wenn der Anwender sich gegen den neuen Kalibrierungsfaktor entscheidet, wird der alte Kalibrierungsfaktor weiter genutzt.

Der Kalibrierfaktor sollte im Bereich von 0.11 - 0.21 ppb/nS liegen, Abweichungen sollten unter 2% liegen.

#### Kalibrierung an einem Gerät mit der Bestelloption "Systemeignungstest, automatisiert" durchführen

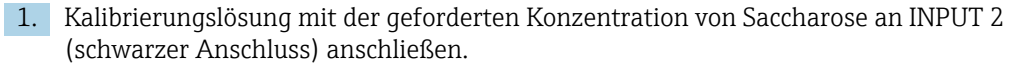

- 2. Wasserlösung an INPUT 3 (blauer Anschluss) anschließen.
	- Die Kalibrierung erfolgt automatisch mit allen gesetzten Parametern aus dem Menü Setting  $\rightarrow \Box$  29.

Nach dem Wiederholen aller Messungen stoppt das System.

Ein Pop-Up-Fenster mit den Kalibrierergebnissen wird angezeigt.

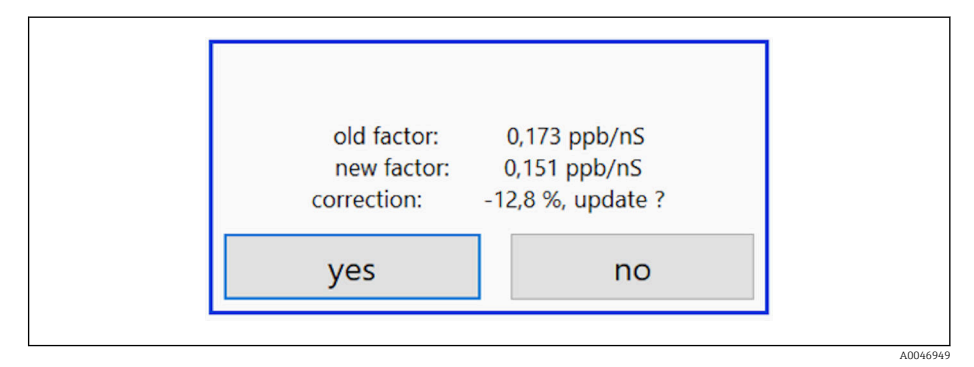

- *14 Pop-Up-Fenster Kalibrierungsfaktor*
- 3. Resultat durch Drücken der Taste Yes bestätigen.
	- Wenn der Anwender sich gegen den neuen Kalibrierungsfaktor entscheidet, wird der alte Kalibrierungsfaktor weiter genutzt.

<span id="page-25-0"></span>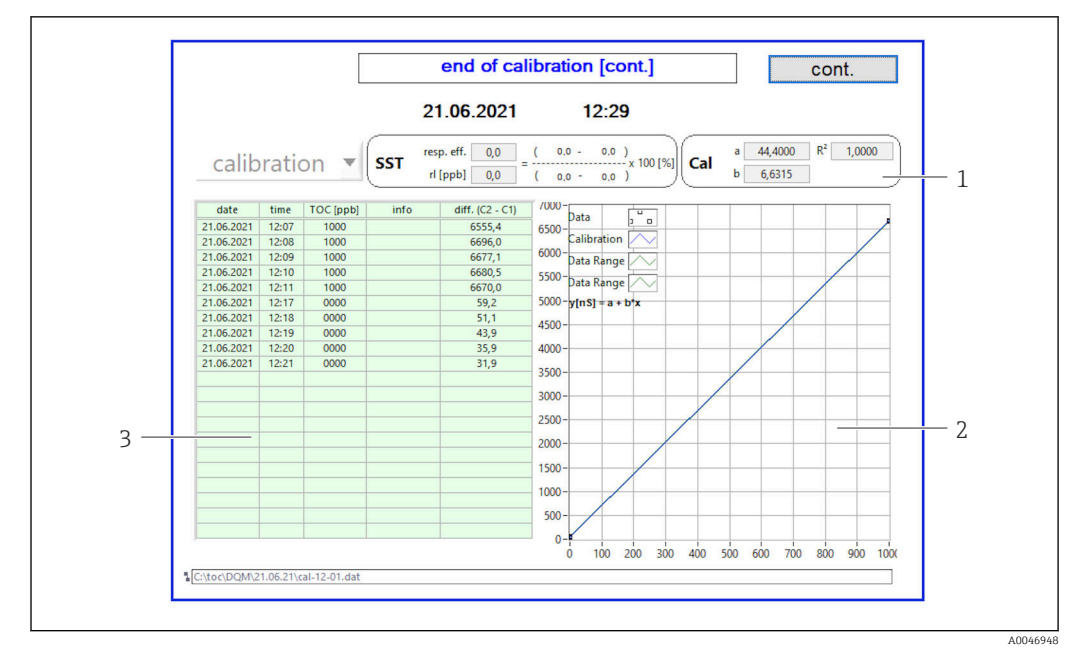

 *15 Kalibrierungskurve*

- *1 Faktoren und R<sup>2</sup>*
- *2 Kalibrierungskurve*
- *3 Liste der gemessenen Werte*

Es wird empfohlen, die Messreihe dreimal zu wiederholen. Die verwendeten Stan- $\vert$   $\vert$   $\vert$ dardvolumina betragen 500 ml und sind für mehrere Messungen ausreichend. Die Messergebnisse sollten innerhalb dieser Messreihe konstant sein und nahe beieinander liegen.

#### Systemeignungstest (SST)

Für den Systemeignungstest (SST) muss die Messung gestoppt werden.

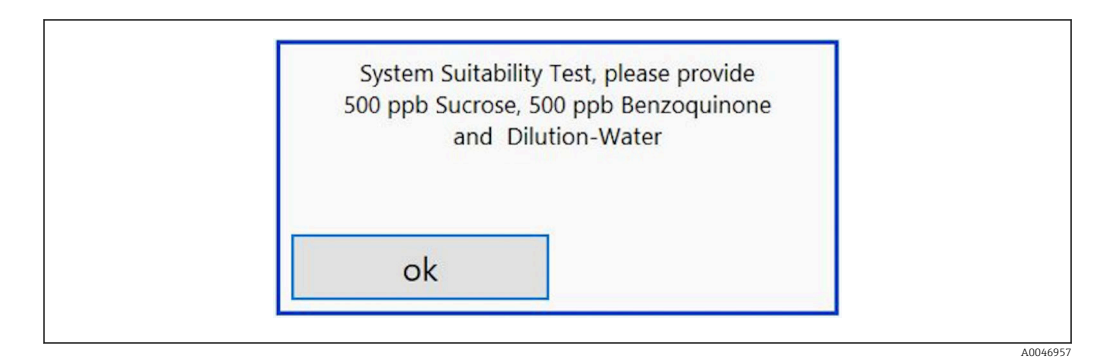

 *16 Meldung SST-Lösungen bereitstellen*

**PUM** eine ausreichende Betriebstemperatur zu erreichen, muss das System eine Stunde vor Beginn des SSTs eingeschaltet werden. Die SST-Lösungen müssen vorher mindestens auf Raumtemperatur erwärmt werden. Sollten zu Beginn der Messungen Temperaturen unter 18 °C angezeigt werden, so ist die Messung zu unterbrechen, bis die SST-Lösungen mindestens Raumtemperatur erreicht haben. Der optimale Temperaturbereich liegt bei 20 °C bis 25 °C als Eingangstemperatur für die SST-Messung.

#### Systemeignungstest an einem Gerät mit der Bestelloption "Systemeignungstest, manuell" durchführen

- 1. SST-Lösung mit der geforderten Konzentration von Saccharose an INPUT 1 anschließen.
	- Der SST erfolgt halbautomatisch mit allen gesetzten Parameter aus dem Menü Settings  $\rightarrow$  ■ 29.

Nach den Wiederholungen der Messung, stoppt das System und ein Pop-Up-Fenster erscheint, mit der Aufforderung die Benzochinon-Lösung an INPUT 1 anzuschließen.

- 2. Benzochinon-Lösung an INPUT 1 anschließen.
- 3. Pop-Up-Fenster durch Drücken der Taste OK schließen.
	- Der Vorgang muss für die Wasserlösung wiederholt werden.

#### Systemeignungstest an einem Gerät mit der Bestelloption "Systemeignungstest, automatisiert" durchführen

- 1. SST-Lösung mit der geforderten Konzentration von Benzochinon-Lösung an INPUT 1 (roter Anschluss) anschließen.
- 2. Saccharose-Lösung an INPUT 2 (schwarzer Anschluss) anschließen.
- 3. Wasser an INPUT 3 (blauer Anschluss) anschließen.
	- Der SST erfolgt automatisch. Nach der Wiederholung aller Messungen stoppt das System. Das Resultat des SSTs wird angezeigt und muss durch den Anwender bestätigt werden.
- 4. Resultat durch Drücken der Taste Yes bestätigen.
	- Das Pop-up-Fenster zeigt das Ergebnis des Systemeignungstest an (erfolgreich/ nicht erfolgreich).

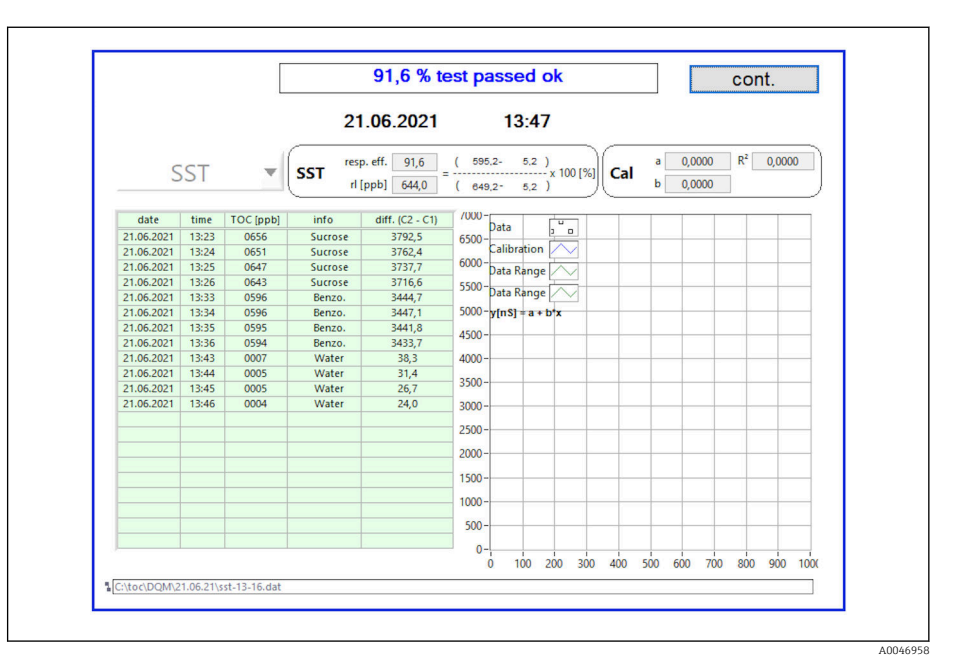

#### *17 Anzeige Testergebnis*

Wenn der SST nicht erfolgreich war, muss eine Kontrolle der Kalibrierungs- oder SST-Lösungen und eine Wiederholung des SST erfolgen.

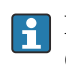

Es wird empfohlen, die Messreihe dreimal zu wiederholen. Die verwendeten Standardvolumina betragen 500 ml und sind für mehrere Messungen ausreichend. Die Messergebnisse sollten innerhalb dieser Messreihe konstant sein und nahe beieinander liegen.

### <span id="page-27-0"></span>8.3.4 System

In diesem Menü kann eine Funktionsprüfung der folgenden Komponenten durchgeführt werden:

- Start der Pumpe (normal < oder schnell <<<)
- Schalten der Ventile
- Einschalten des UV-Reaktors
- UV-Sensor (Detektion Intensität der UV-Lampe)
- Kontrolle der Sensorsignale (C1/C2)
- Kontrolle des Systemdrucks (Option) 2)
- Undichtigkeitssensor
- Rücksetzen der Betriebsstunden (Pumpe)
- Rücksetzen der Betriebsstunden (UV-Lampe)
- Kontrolle der analogen Ausgänge
- Kontrolle der digitalen Ausgänge

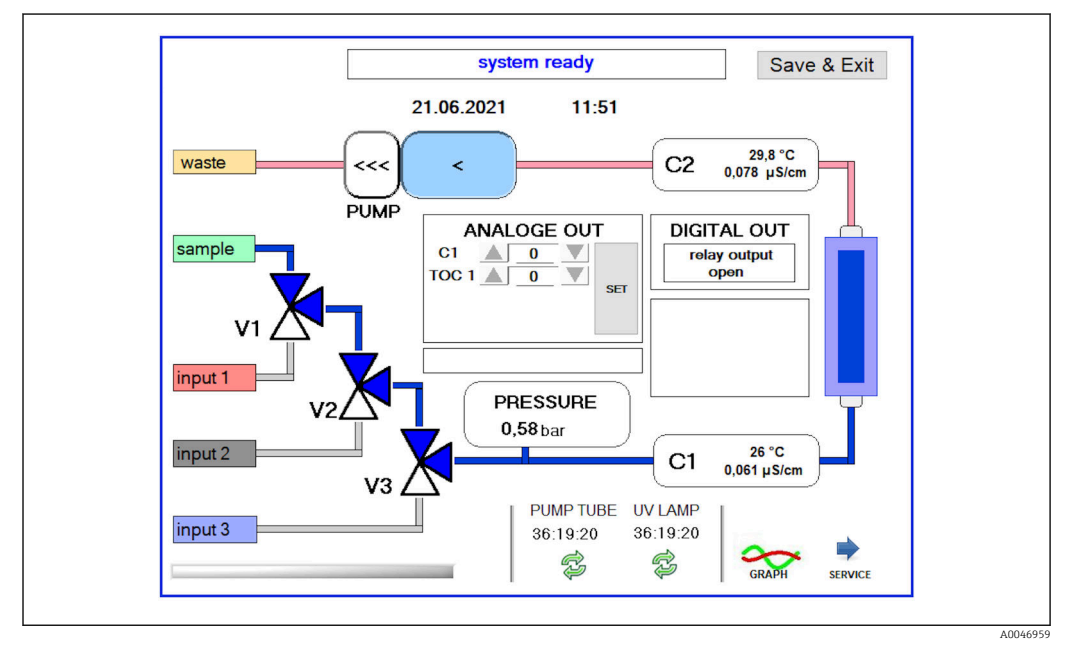

 *18 Menü System*

Um den Status der Pumpe, der Ventile (V1, V2, V3) und der UV-Lampe zu ändern, muss auf das jeweilige Symbol gedrückt werden.

Durch Drücken der Taste Graph wird ein Diagramm mit den folgenden Werten angezeigt → ■ 28:

- Messwerte C1 und C2
- Unterschied zwischen C1 und C2
- Temperaturen T1 und T2

Über die Taste Service erfolgt der Zugang zum Servicebereich. Dieser Bereich ist passwortgeschützt (Service-Passwort nur für Servicetechniker).

#### Wechsel in das Hauptmenü

- 1. Taste Save & Exit drücken.
	- Es erscheint ein Pop-Up-Fenster.
- 2. Entsprechende Taste im Pop-Up-Fenster drücken.

<sup>2)</sup> Falls installiert und im Menü Settings aktiviert, ansonsten wird ein leeres Feld angezeigt.

<span id="page-28-0"></span>3. Wenn der Pumpenschlauch oder der UV-Reaktor gewechselt wurde: Taste Yes drücken.

Die Betriebsstunden werden nun zurückgesetzt.

Nach dem Schließen eines Menüs erscheint ein Pop-Up-Fenster. Es dauert einige Sekunden, bis der Analysator alle Einstellungen gespeichert hat.

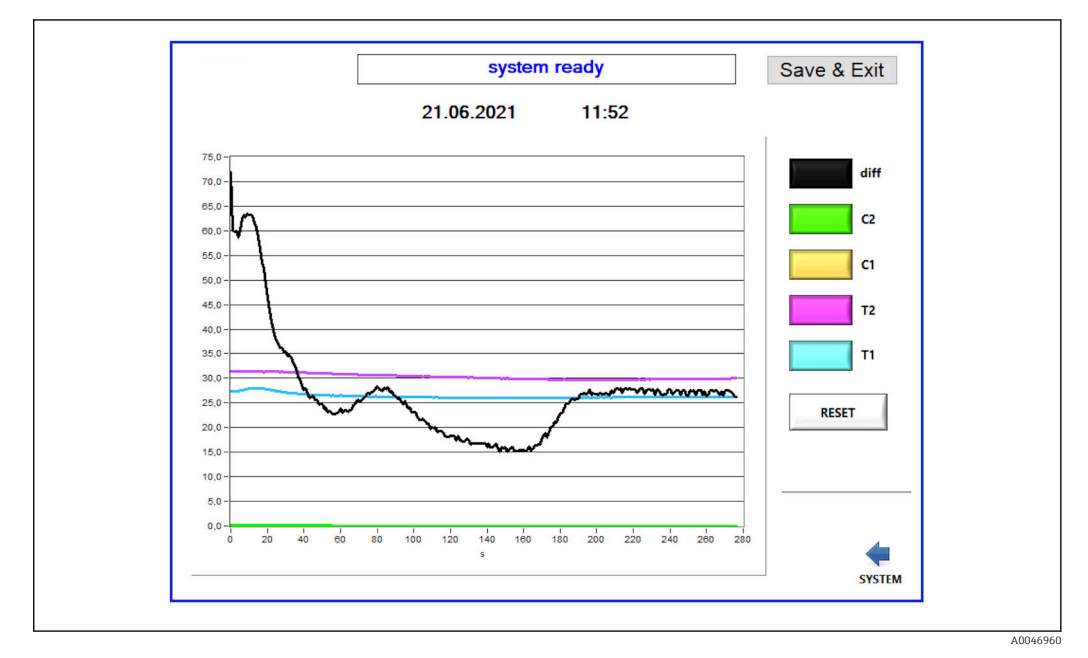

 *19 Diagramm*

Die Diagrammkurve jedes Wertes kann über die einzelnen farbigen Tasten an- oder H ausgeschaltet werden.

Durch Drücken der Taste Reset werden alle Diagrammkurven zurückgesetzt.

#### 8.3.5 Settings

In diesem Menü können Sie Geräteparameter einstellen.

Lizenz: Lizenzoptionen freischalten. Nur für Händler/Vertriebspartner.

Service: Aktiviert zusätzliche Optionen für autorisiertes Personal (Service 1-3).

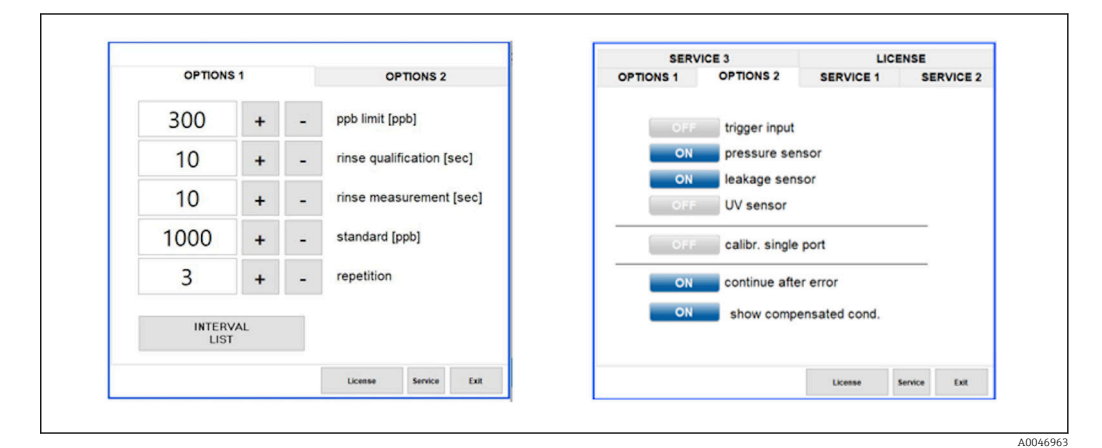

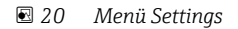

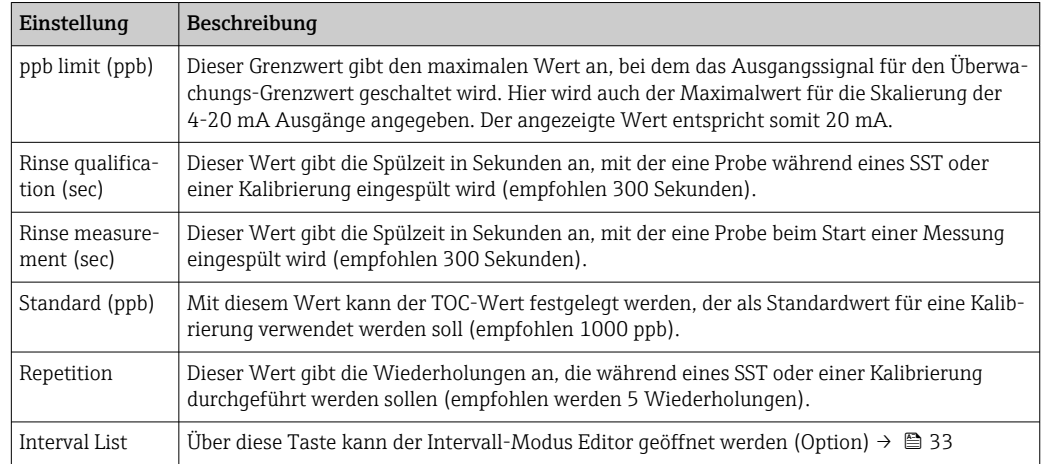

#### Folgende Einstellungen können über die Registerkarte Options 1 verändert werden:

Über die Registerkarte Options 2 ist es möglich, die folgenden Hardwareteile zu aktivieren bzw. zu deaktivieren:

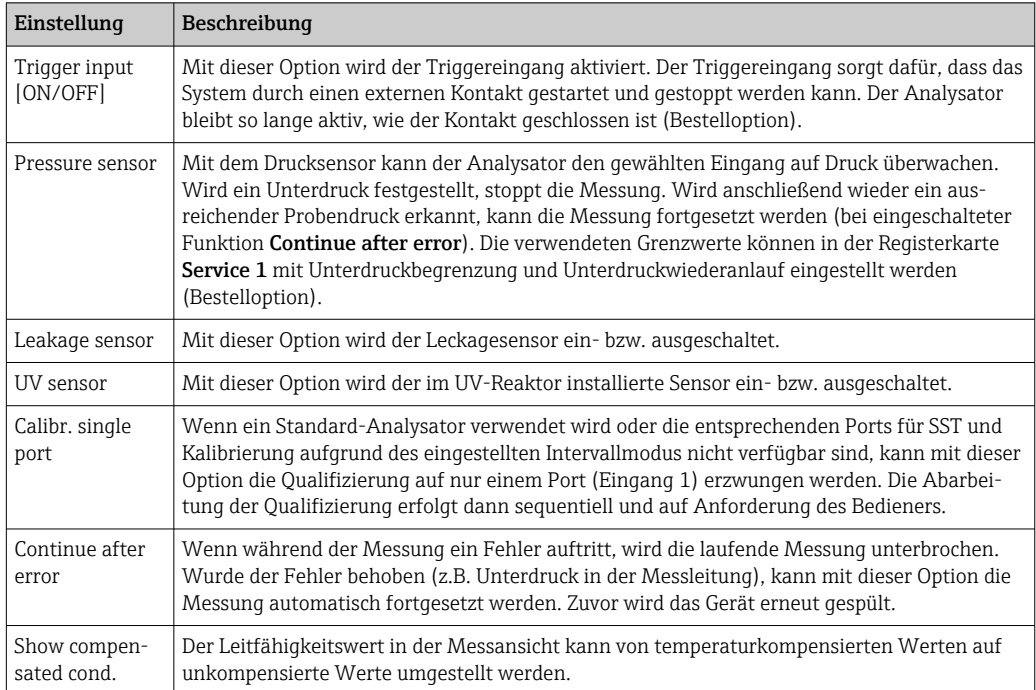

In der Registerkarte Service 1 können die folgenden Parameter eingestellt werden:

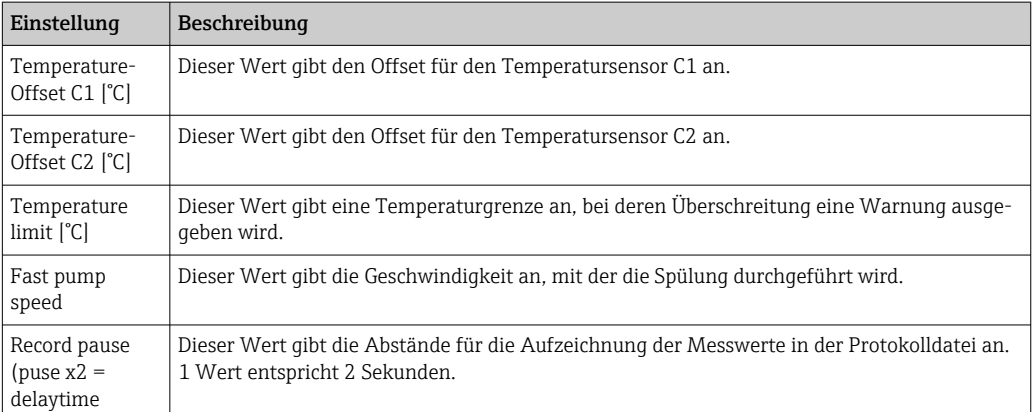

<span id="page-30-0"></span>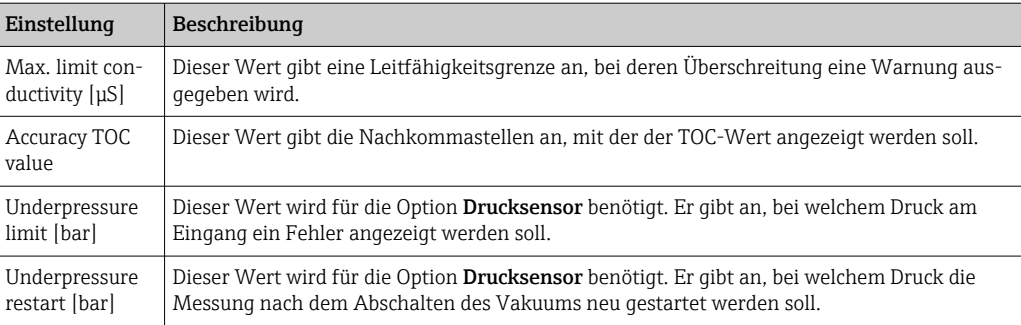

In der Registerkarte Service 2 können die folgenden Parameter eingestellt werden:

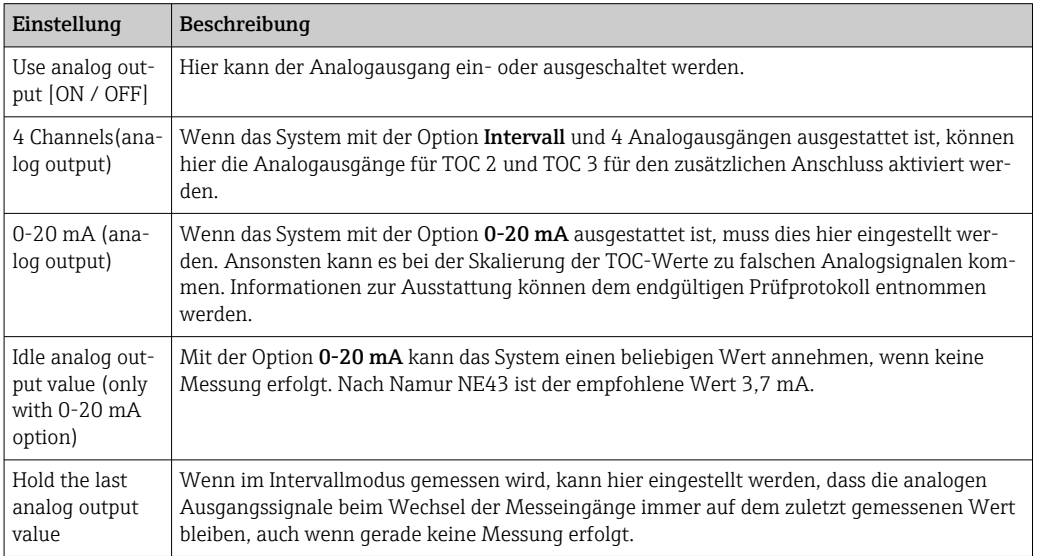

In der Registerkarte Service 3 können die folgenden Parameter eingestellt werden:

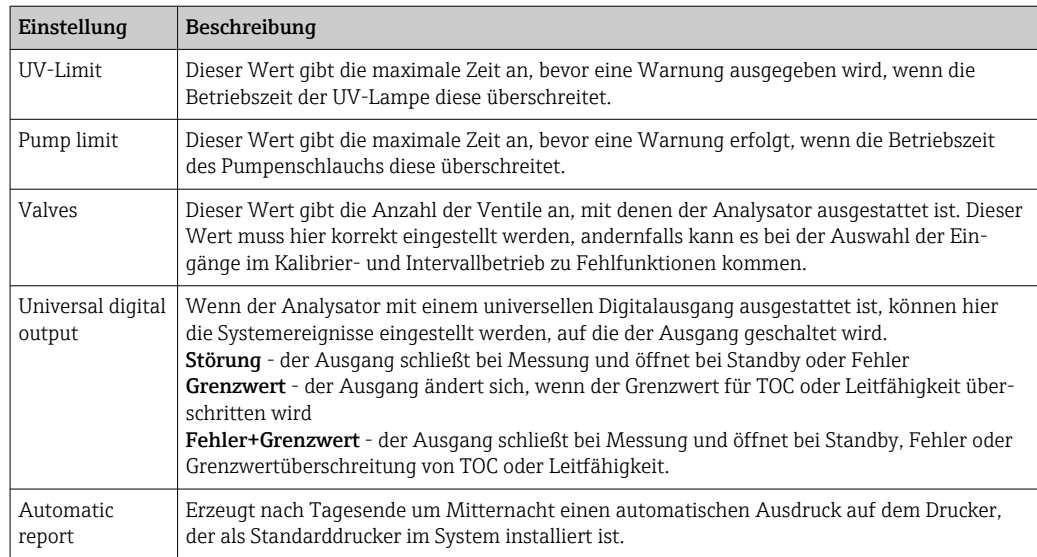

### 8.3.6 Autostart

Wenn das System während einer Messung unterbrochen wird (zum Beispiel aufgrund eines Spannungsausfalls), erscheint beim Neustart das Fenster Autostart. Wenn der Autostart nicht durch Drücken der Taste Deactivate autostart gestoppt wird, startet die unterbrochene Messung neu.

<span id="page-31-0"></span>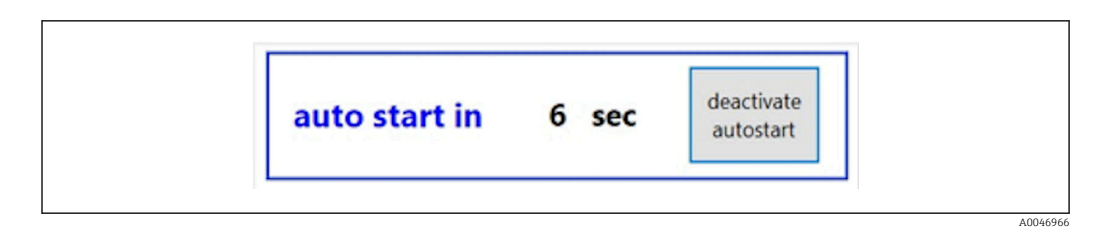

 *21 Fenster Autostart*

#### Autostart de- bzw. aktivieren

- 1. Menü Settings öffnen.
- 2. Registerkarte Options 2 anwählen.
- 3. Autostart über die Einstellung Continue after error aktivieren bzw. deaktivieren → ■ 29.

In Kombination mit dem Trigger startet das System die Messung nur, wenn auch das H entsprechende Eingangssignal anliegt.

### 8.3.7 Verfahren zum Herunterfahren

1. Hauptmenü öffnen.

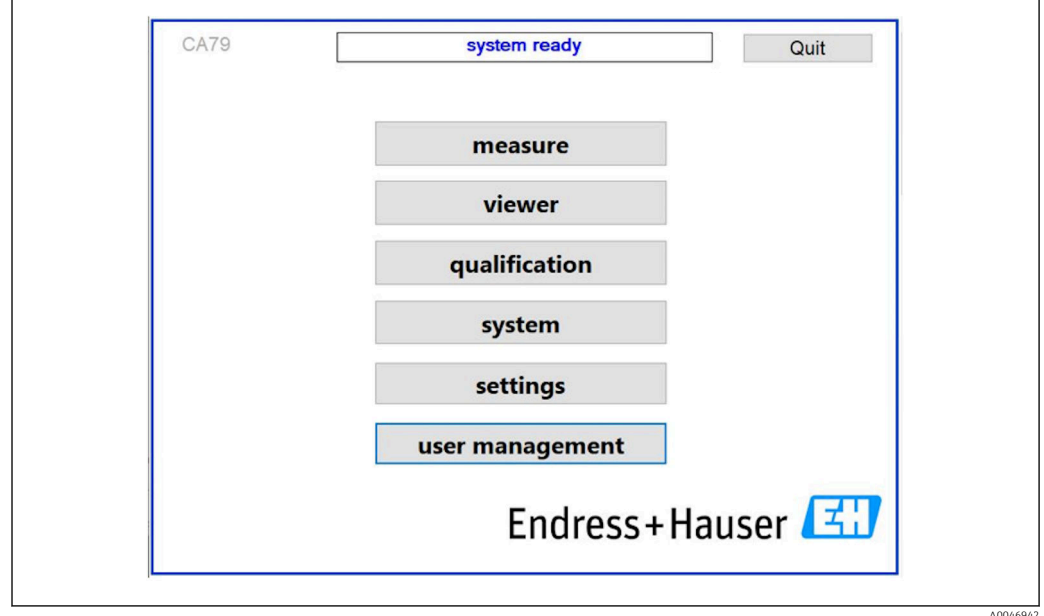

 *22 Hauptmenü*

#### 2. Taste **Quit** drücken.

- Es erscheint ein Fenster für die Autorisierung. Es müssen die folgenden Schritte für den Abschaltvorgang durchgeführt werden (nur mit Service-ID möglich).
- 3. Benutzerdefiniertes Passwort eintragen.
- 4. OK im Login-Fenster drücken.

Das Enter-Zeichen auf einer angeschlossenen Tastatur oder das Bewegen mit der  $\mathbf{H}$ Maus in die nächste Zeile führt zu einem Anmeldefehler.

Nach dem Schließen der verschiedenen Seiten erscheint ein Pop-Up-Fenster. Um sicherzustellen, dass alle Daten gespeichert werden, muss ca. 30 Sekunden gewartet werden.

<span id="page-32-0"></span>Nach dem Schließen der Software und dem Herunterfahren von Windows kann das Gerät mit dem Netzschalter ausgeschaltet werden.

### 8.3.8 Messdaten speichern

In regelmäßigen Abständen sollten Messdaten durch ein Backup gesichert werden. Voraussetzung für das Backup ist ein USB Hub mit mindestens 4 Ports, eine Maus, eine Tastatur sowie ein USB-Stick mit mindesten 8 GB Speicherplatz.

1. System vollständig hochfahren .

- Das Hauptmenü wird angezeigt.
- 2. Menü Viewer öffnen.
- 3. Online-Daten durch Drücken der Taste Online auswählen.

4. Registerkarte Table anwählen.

- 5. Taste Export csv drücken.
	- Der Datei-Explorer wird geöffnet.

6. Zu speichernde Ordner kopieren und auf einen angeschlossenen USB-Stick speichern.

### 8.3.9 Verfügbare Optionen

#### Intervallmodus-Editor (Bestelloption)

In diesem Editor kann eine Abfolge von bis zu 8 Kombinationen von Port-Eingängen zwischen Sample, Eingang 2 und Eingang 3 erstellt werden.

Der Intervall-Editor kann über die Taste Interval list (Menü Settings -> Registerkarte Options 1) geöffnet werden.

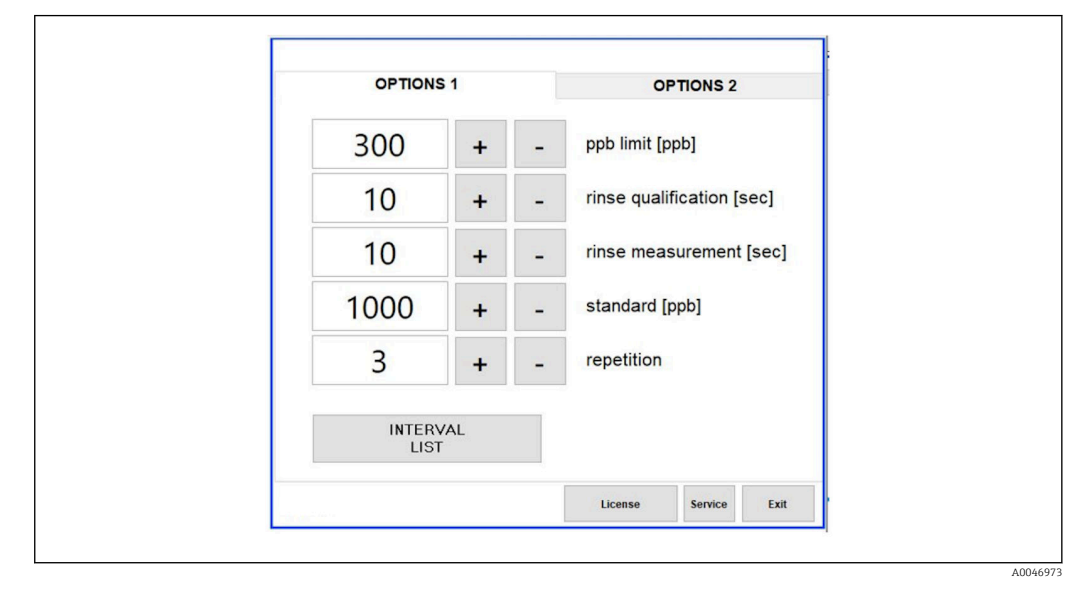

 *23 Menü Settings, Registerkarte Options 1*

Wenn die Option Calibr. single port angewählt ist, kann der Eingang 1 für die Kalib-H rierung oder den SST verwendet werden, ohne dass die Zuleitungen abgetrennt werden müssen.

1. Taste Interval list drücken, um den Intervall-Editor zu öffnen.

← Nach Drücken der Taste Interval list kann die Intervallsequenz im Editor bearbeitet werden.

<span id="page-33-0"></span>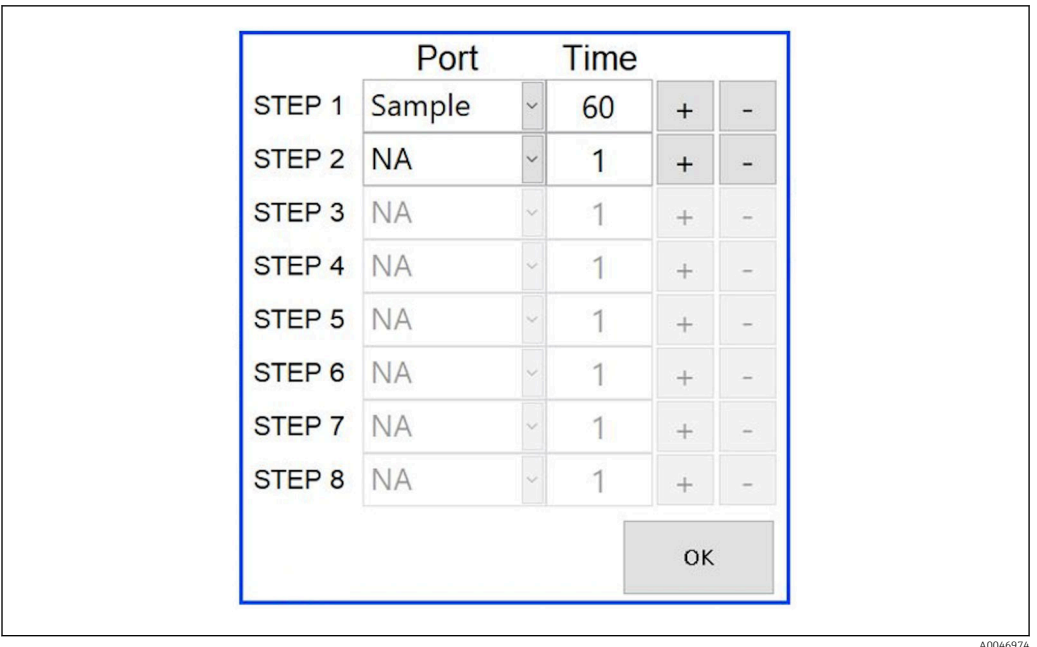

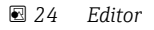

Die Zeit ist die Messzeit mit Spüldauer in Minuten.

Wenn für einen Schritt der Anschluss NA angewählt ist oder die Liste vollständig gefüllt ist, beginnt die Sequenz wieder mit Schritt 1 im Messmodus, so dass die Proben kontinuierlich überwacht werden.

Nach jedem Schritt erstellt das System eine neue Datendatei. Dies unterscheidet sich vom kontinuierlichen Modus ohne Intervall, hier wird spätestens nach 24 Stunden eine neue Datei angelegt, wenn keine Unterbrechung stattgefunden hat.

Die erste Zeile muss eine Probe und eine Zeitangabe enthalten.

#### Software angepasst an CFR 21 Part 11

CFR 21 Part 11 ist der Teil des Titels 21 des Code of Federal Regulations, der die Vorschriften der United States Food and Drug Administration (FDA) über elektronische Aufzeichnungen und elektronische Signaturen (ERES) festlegt. Teil 11, wie er allgemein genannt wird, definiert die Kriterien, unter denen elektronische Aufzeichnungen und elektronische Signaturen als vertrauenswürdig, zuverlässig und gleichwertig zu Papieraufzeichnungen gelten (Title 21 CFR Part 11 Section 11.1 (a)).

Für die Anpassung der Analysator-Software an Part 11 wurde eine neue Benutzerverwaltung eingeführt. In der Software, die auf dem CRF 21 Part 11 basiert, wird das Menü User management im Hauptmenü angezeigt.

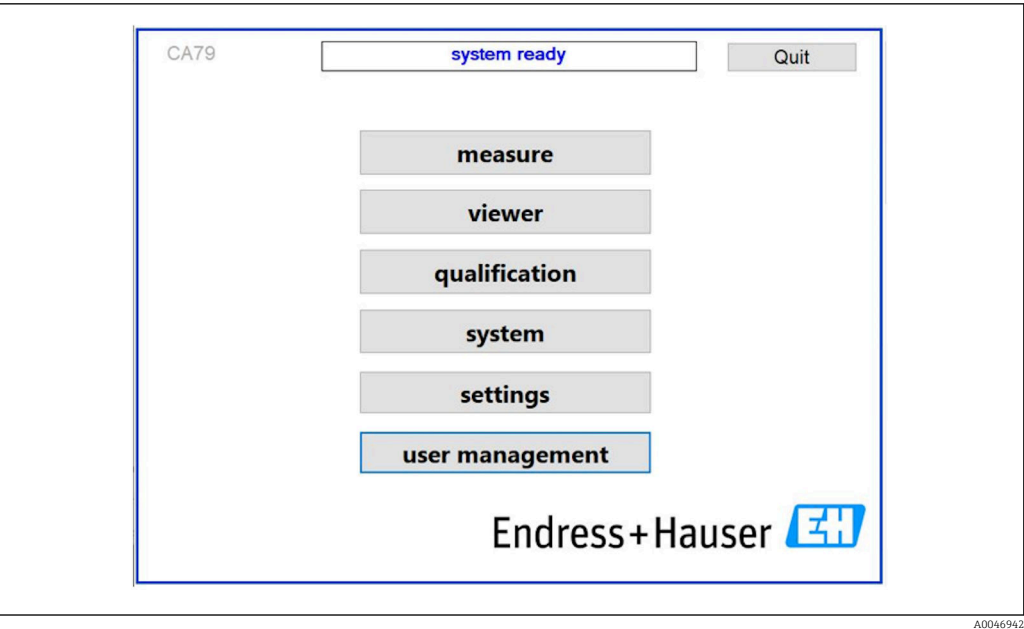

 *25 Hauptmenü mit Benutzerverwaltung*

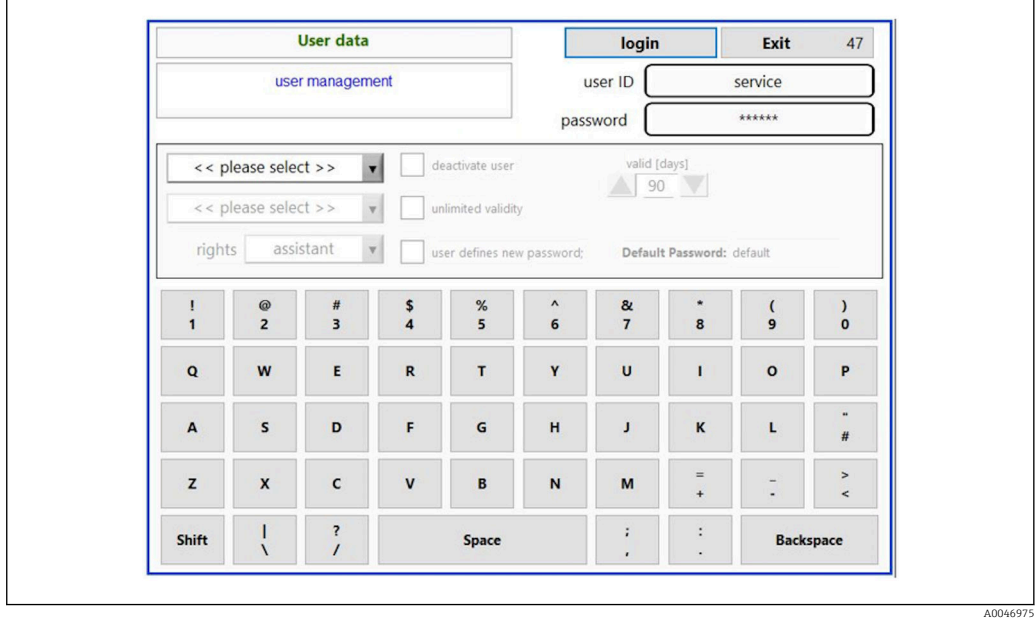

 *26 Menü User management*

Um sich anzumelden, wird ein Administratorkonto und ein Passwort benötigt.

Bei der ersten Inbetriebnahme wird das Menü mit dem Konto Installieren geöffnet. Nach dem Öffnen des Menüs wird der Benutzer aufgefordert, dass Standardpasswort gegen ein neues Passwort auszutauschen.

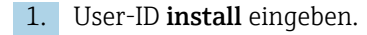

2. Taste Login drücken.

3. Passwort default eingeben.

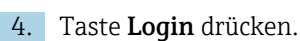

Der Bediener wird aufgefordert ein neues Passwort einzugeben.

5. Neues Passwort eingeben und bestätigen.

<span id="page-35-0"></span>6. Über das Listenfeld auswählen, ob ein neuer Benutzer hinzugefügt werden soll (Add user) oder ob Benutzereigenschaften geändert werden sollen (User properties).

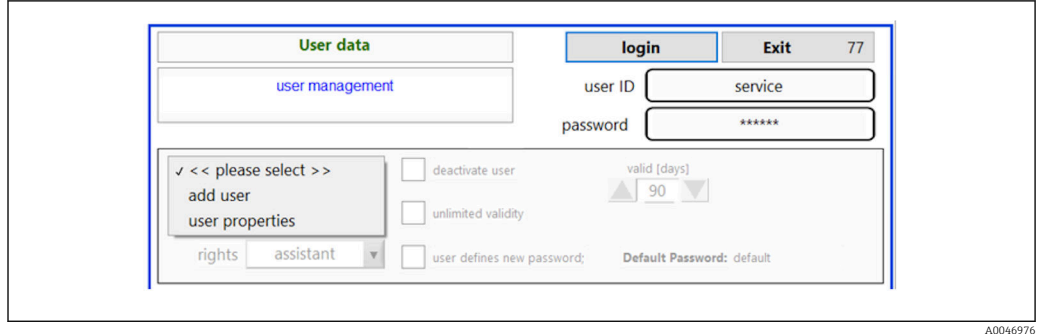

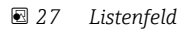

*Einen neuen Benutzer hinzufügen*

- 1. Im Auswahlmenü den Eintrag Add user anwählen.
	- Ein Benutzer kann nur neue Benutzer der gleichen Ebene anlegen (d.h. ein Assistent kann nur einen Assistenten anlegen).
- 2. Benutzer-ID in das Feld User ID eintragen.

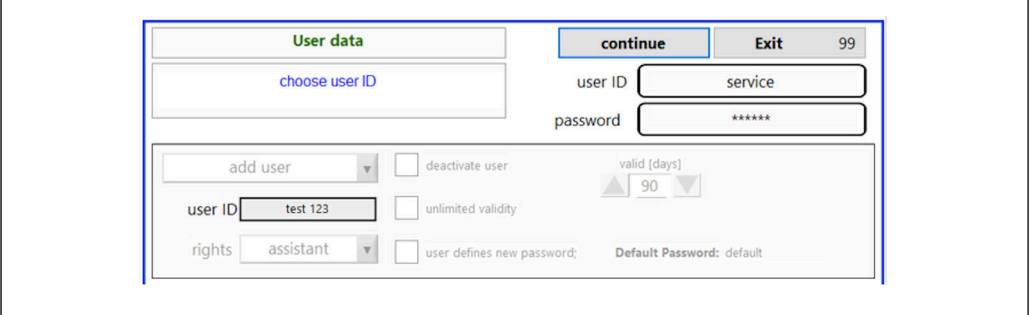

3. Entsprechende Rechte über das Listenfeld Rights auswählen.

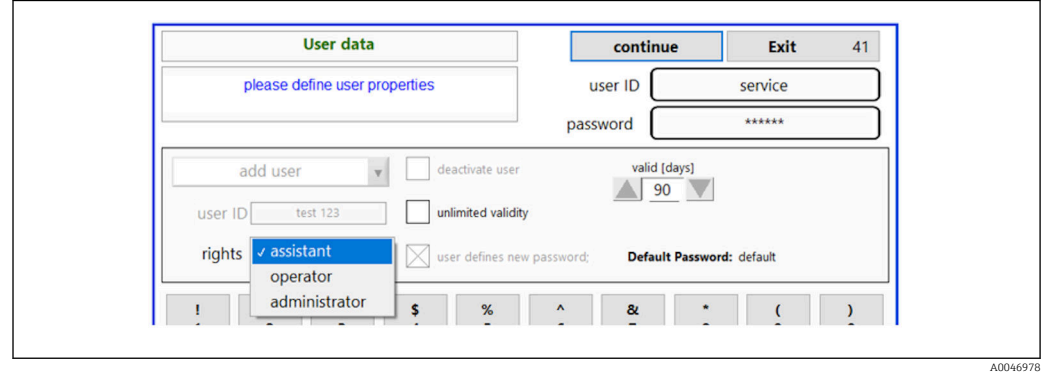

- 4. Auswählen, ob der Benutzer deaktiviert werden soll, wie lange das Passwort gültig ist oder ob ein neues Passwort festgelegt werden soll.
	- Das Standardpasswort ist immer voreingestellt.

5. Taste Continue drücken.

 Die nachfolgende Abfrage wird geöffnet. Hierin wird bestätigt, ob die Benutzerdaten aktualisiert werden sollen.

A0046977

<span id="page-36-0"></span>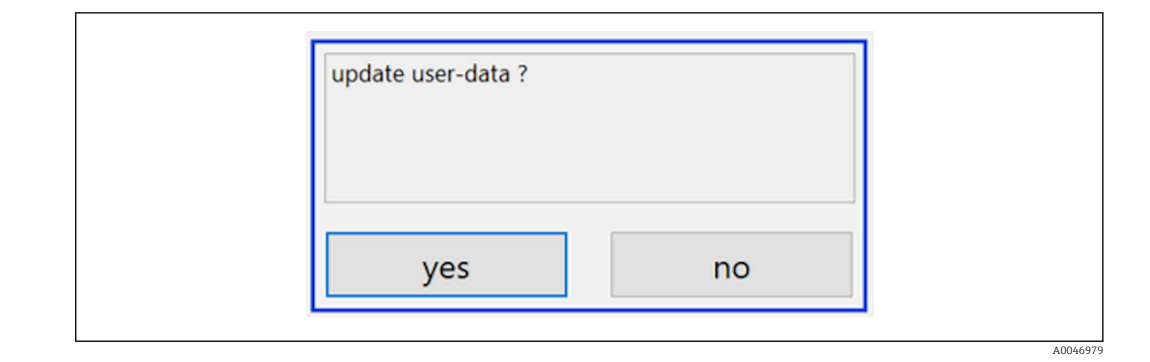

6. Taste Yes drücken.

*Benutzereigenschaften ändern*

- 1. Im Hauptmenü die Taste User management drücken.
- User data continue Exit 116 choose user ID user ID service \*\*\*\*\*\* password user properties  $_{\rm v}$ valid Idays  $\triangle$  90  $\overline{\mathbf{v}}$ c please inlimited validity admin service user defines new nassword Default Password: defaul User1 \$  $%$  $\pmb{8}$ 
	- 3. Benutzereigenschaften (Rechte (1), Deaktivierung (2), Passwortgültigkeit (3) oder Passwortrücksetzung (4)) nach Bedarf ändern.

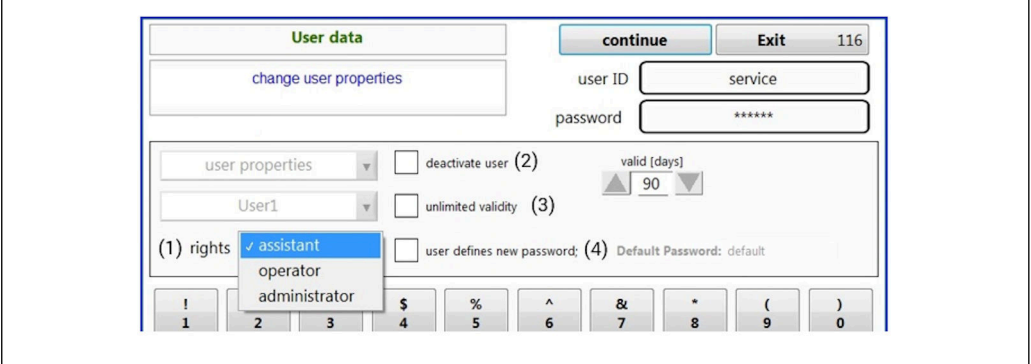

‣ Änderungen durch Drücken der Taste Yes bestätigen.

2. Anschließend über das Listenfeld den Benutzer anwählen, dessen Benutzereigenschaften geändert werden sollen.

A0046981

A0046980

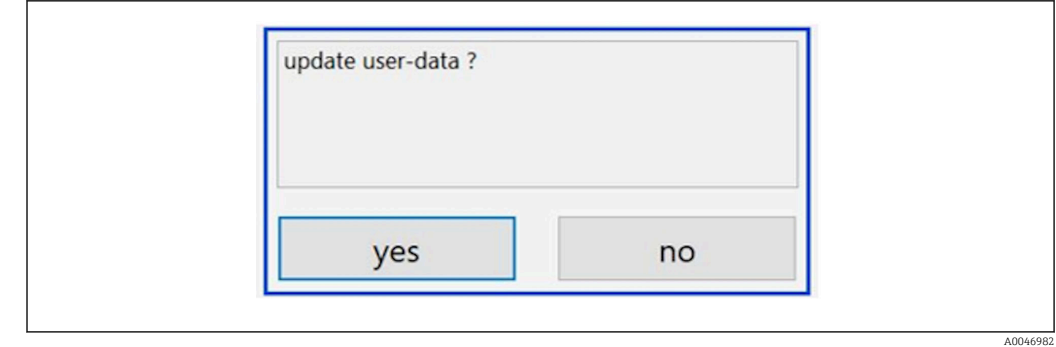

#### *Neues Passwort festlegen*

Die erste Anmeldung eines Benutzers erfolgt mit den Standardzugangsrechten. Nach der Anmeldung wird der Benutzer aufgefordert ein neues Passwort festzulegen. Im Menü Rights kann der Administrator als Grundeinstellung u.a. die Mindestanzahl der Zeichen für die ID und das Passwort festlegen  $\rightarrow$   $\blacksquare$  39.

- 1. User-ID install eingeben.
- 2. Taste Login drücken.

3. Passwort default eingeben.

- 4. Taste Login drücken.
	- Der Bediener wird aufgefordert ein neues Passwort einzugeben.
- 5. Neues Passwort in das Feld Password eintragen.

| Login                                                                                                    | login    | Exit    | 120 |
|----------------------------------------------------------------------------------------------------|----------|---------|-----|
| please define your new password !                                                                                                    | user ID  | test123 |     |
|                                                                                                    | password |         |     |
| COMPANED COILD TO GIT (SETVICE) - SySTEM<br>05.04.2019 08:20 login: [service] - system - service<br>05.04.2019 08:21 login: [service] - measure Online<br>05.04.2019 10:14 login: [service] - measure online - exit<br>05.04.2019 10:15 login: [service] - viewer online |          |         |     |
| 05.04.2019 10:18 login: [service] - settings<br>05.04.2019 10:18 login: [service] - settings - service                                                                                                    |          |         | ų.  |

 *28 Neues Passwort festlegen*

6. Neues Passwort erneut in das Feld Password eintragen.

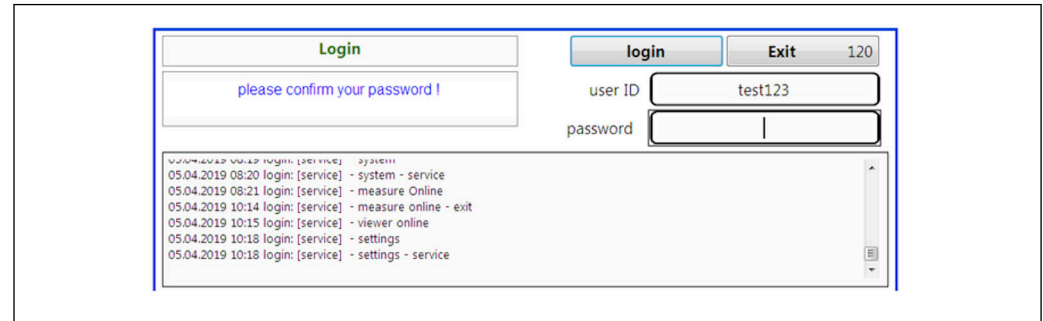

 *29 Passwort bestätigen*

7. Passwort durch Drücken der Taste OK bestätigen.

A0046983

A0046984

<span id="page-38-0"></span>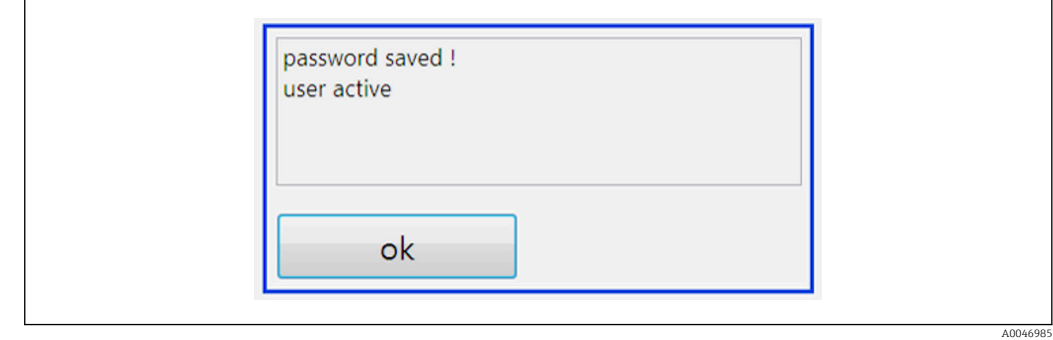

#### *Verwaltung von Rechten*

Folgende Schritte müssen vorgenommen werden, um die verschiedenen Rechte der Benutzergruppen festzulegen und weitere Grundeinstellungen in der Rechteverwaltung vorzunehmen.

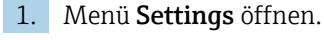

2. Taste Rights management drücken.

 Um alle Rechte in der Rechteverwaltung ändern zu können, muss die Anmeldung als Administrator erfolgen (Bediener dürfen nur Rechte für Assistenten ändern).

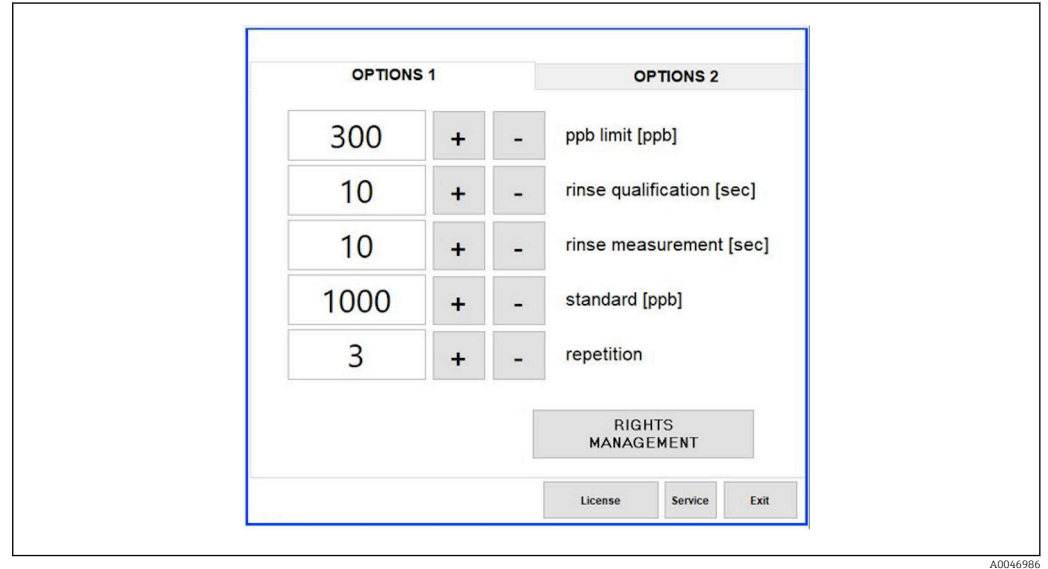

 *30 Menü Settings, Registerkarte Options 1*

Neben der Zuweisung der verschiedenen Rechte kann der Administrator auch einige Grundeinstellungen vornehmen:

- Mindestanzahl von Zeichen für die ID (min. characters ID)
- Mindestanzahl von Zeichen für das Passwort (min. characters passw.)
- Gültigkeit des Passworts
- Maximale Anzahl von Passwortversuchen (max. password tries)
- Abmeldezeit in Sekunden
- 

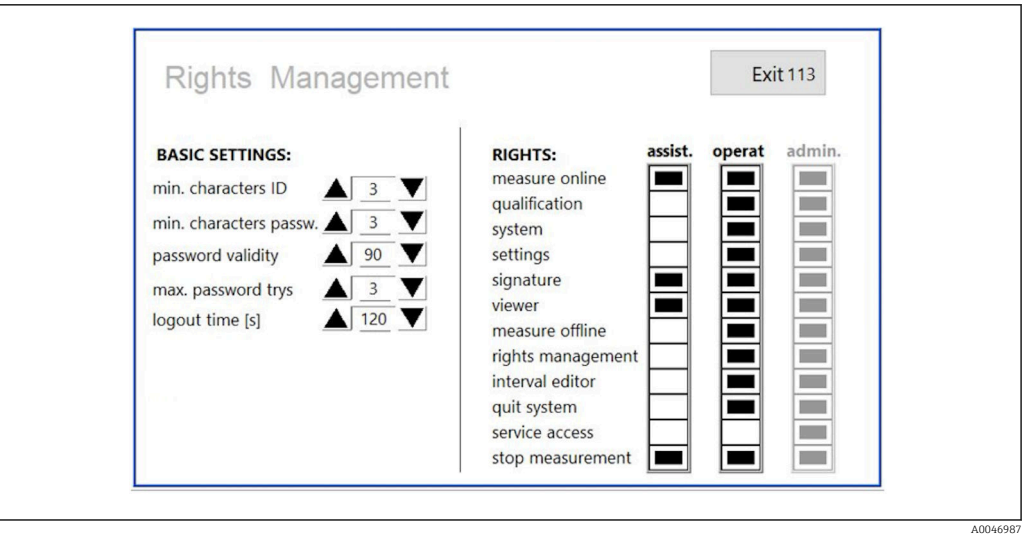

 *31 Menü Rights management*

Durch den Nutzer und dessen Recht ist sichergestellt, dass jede Aktion auf dem Analysator aufgezeichnet und nachverfolgt werden kann. Diese Daten sind im Audit Trail einsehbar und können nicht verändert oder manipuliert werden. Zu jeder Messung oder Änderung von Parametern muss vom Benutzer ein Kommentar im Dialogfeld eingegeben werden.

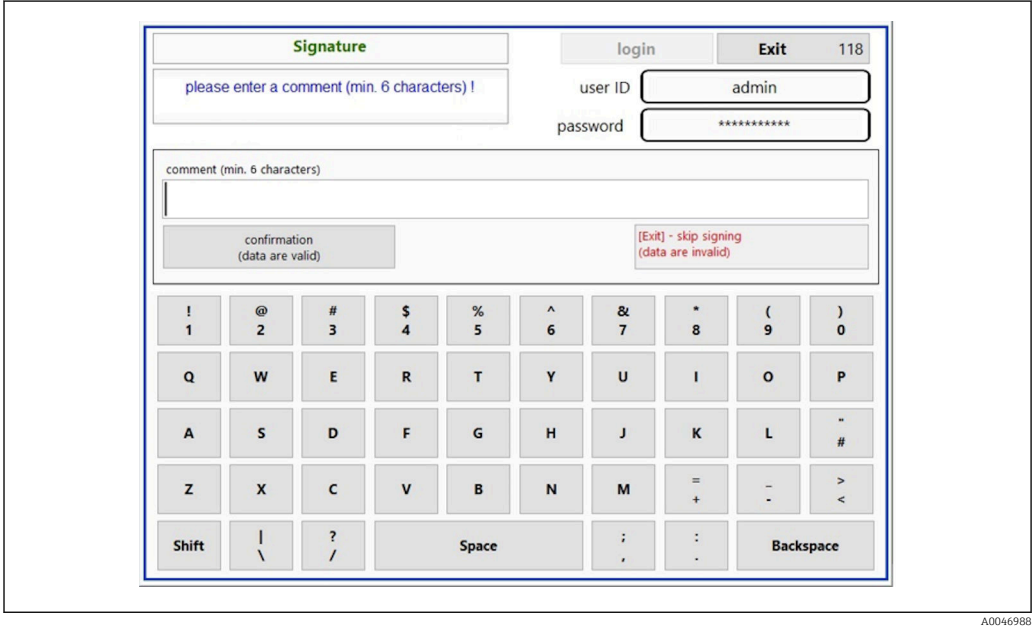

 *32 Kommentarfunktion*

*Falsches Passwort oder unberechtigter Benutzer*

Wenn bei der Anmeldung ein falsches Passwort eingegeben wird, erscheint das folgende Fenster:

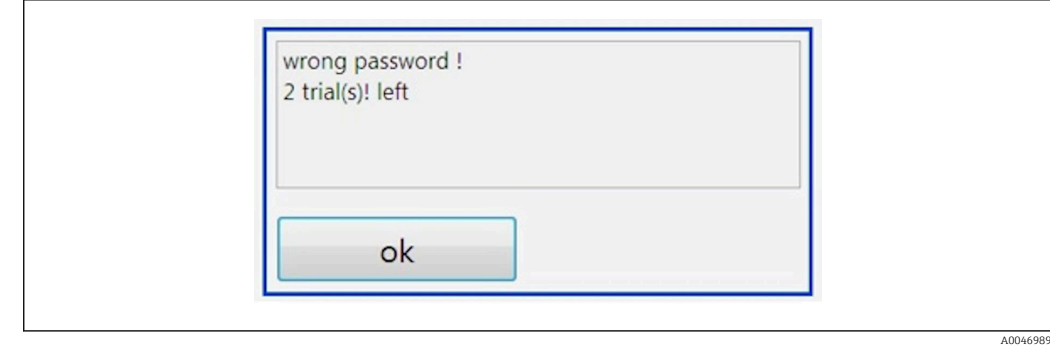

 *33 Anzeige Falsches Passwort*

In diesem Fenster wird die Anzahl der verbleibenden Anmeldeversuche angezeigt. Nach dreimaliger Falscheingabe des Passworts wird der Benutzer gesperrt. Der Administrator kann das Passwort zurücksetzen  $\rightarrow \Box$  37.

Der Zugriff eines nicht autorisierten Benutzers wird wie folgt angezeigt:

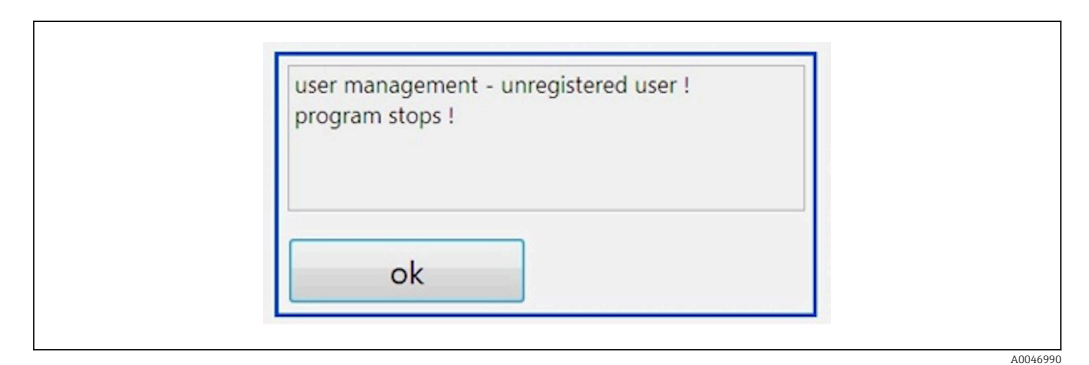

 *34 Anzeige Nichtautorisierter Benutzer*

Wenn ein Benutzer versucht, sich ohne ausreichende Rechte anzumelden, wird die folgende Meldung angezeigt.

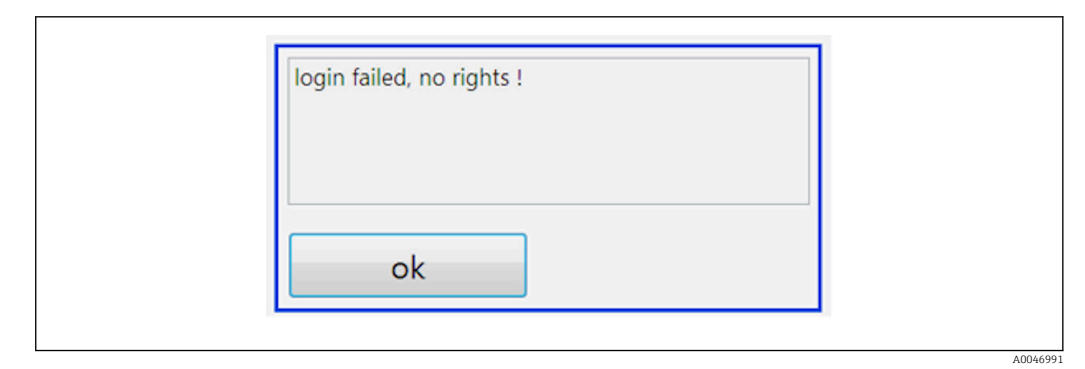

 *35 Anzeige Fehlende Rechte*

# <span id="page-41-0"></span>9 Betrieb

### Messwerte ablesen

Im Messbildschirm des Analysators werden die folgenden Messwerte angezeigt:

- TOC in ppb
- Leitfähigkeit (Anzeige kann optional ausgeblendet werden)
- Temperatur
- Ganglinie: TOC, Leitfähigkeit

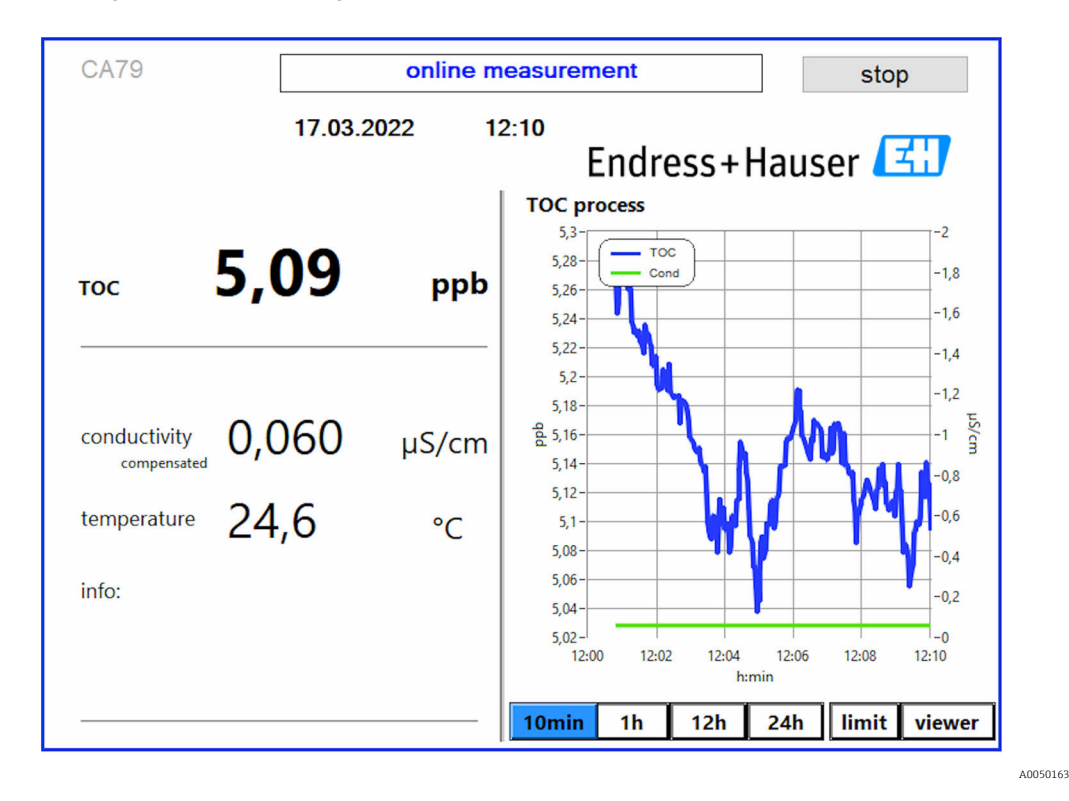

# <span id="page-42-0"></span>10 Diagnose und Störungsbehebung

## 10.1 Wechsel der Verschlauchung

Für den korrekten Sitz der Schlauchverbinder wird empfohlen, die Schläuche mit einem speziellen Schlauchschneider abzulängen, um eine gerade Schnittfläche zu gewährleisten und eine Verformung der Schlauchenden zu vermeiden.

Nachfolgend wird der Wechsel einer Verschlauchung beschrieben. Die verwendeten Schläuche bestehen aus FEP und sind somit gegenüber wässrigen Medien im Rein- und Reinstwasserbereich unempfindlich und haben keinen nennenswerten TOC Eintrag in das System.

Ein Wechsel dieser Verschlauchungen kann notwendig sein, wenn starke Verschmutzungen in das System eingetragen worden sind oder das System mit nicht geeigneten Medien betrieben wurde. Des Weiteren müssen Teilverschlauchungen ausgetauscht werden, wenn es zu Undichtigkeiten innerhalb des Systems gekommen ist. Solche Undichtigkeiten können beispielsweise bei der Verwendung von einem nicht geeigneten Betriebsdruck entstehen.

Als Verschraubung werden hierbei UNF Fittinge genutzt, welche auch in der Chromatografie verwendet werden. Diese Fittinge bestehen aus einer geeigneten Ferrule und einem passenden Schraubverbinder (nachfolgend bezeichnet als Nuss) aus PEEK.

Ferrulen werden während der Montage dauerhaft mechanisch verformt und müssen bei jeder neuen Verschlauchung ersetzt werden. Falls die Nuss nicht beschädigt ist, kann diese wiederverwendet werden.

Für das Ersetzen einer Teilverschlauchung werden folgende Materialien benötigt:

- 2 x Ferrulen (geeignet für 1/8" Schlauch, gelber Farbcode)
- 2 x ¼-28 UNF Verschraubungen
- 1 x 1/8" FEP Schlauch in ausreichender Länge
- Schlauchschneider für Kapillaren

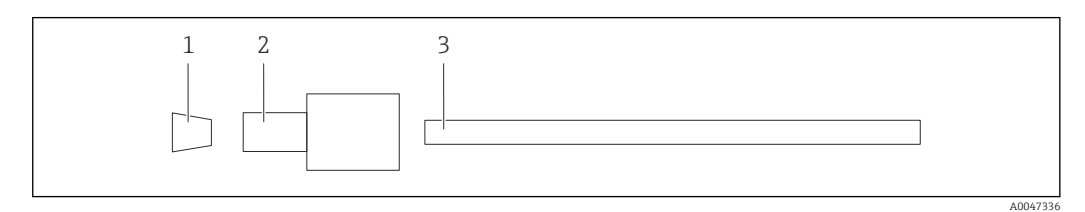

 *36 Teilverschlauchung*

*1 Ferrule*

*2 Schraubverbinder (Nuss)*

*3 Schlauch*

1. Fittinge der Teilverschlauchung durch Drehen gegen den Uhrzeigersinn lösen.

- 2. Schlauchabschnitt aus dem Gehäuse ausbauen und die Gesamtlänge des Schlauchs ermitteln.
	- Die Länge wird von Ferrule bis Ferrule gemessen.
- 3. Neuen Schlauch nach der ermittelten Länge abschneiden und beide Enden mittels des Schlauchschneiders zu einer geraden Fläche schneiden.
- 4. Erste Ferrule an einem Ende des Schlauches platzieren und die Nuss über den Schlauch schieben.

A0047337

A0047338

<span id="page-43-0"></span>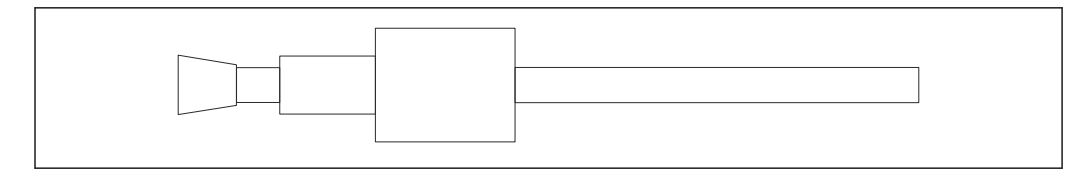

 *37 Ferrule und Schlauch platzieren*

5. Das so vorbereitete Fitting anschließend in eine Verschraubung (1) positionieren.

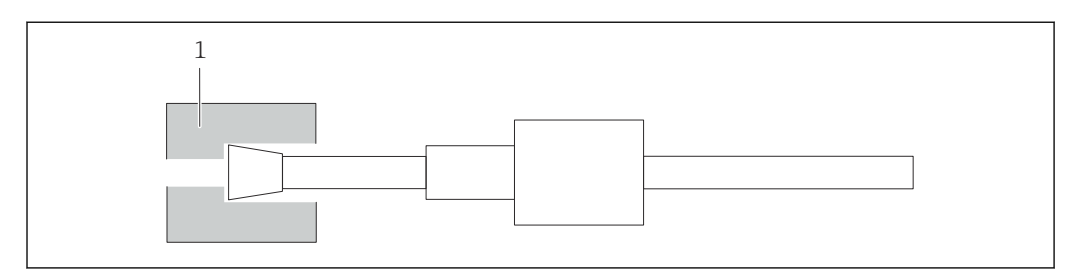

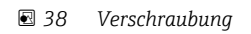

6. Nuss in die Verschraubung einschrauben und handfest anziehen

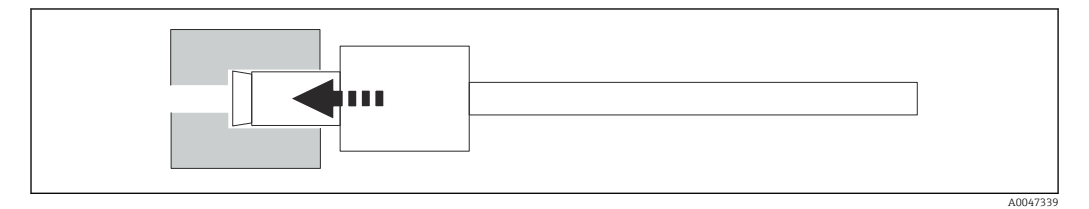

 *39 Nuss einschrauben*

# 10.2 Firmwarehistorie

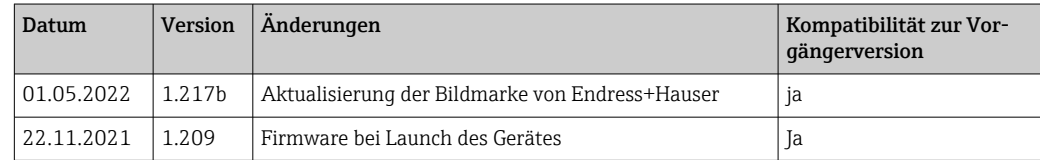

# <span id="page-44-0"></span>11 Wartung

Eine fehlerhafte Wartung kann zu ungenauem Betrieb und zur Entstehung von Sicherheitsrisiken führen!

- ‣ Alle in diesem Kapitel beschriebenen Wartungsprozesse dürfen nur von einer entsprechend qualifizierten Fachkraft ausgeführt werden.
- ‣ Vor jeder Wartungstätigkeit: Die Fachkraft muss alle Schritte umfassend kennen und genau verstanden haben.

# 11.1 Wartungsplan

Regelmäßige Wartungsarbeiten gewährleisten einen effizienten Betrieb des Analysators.

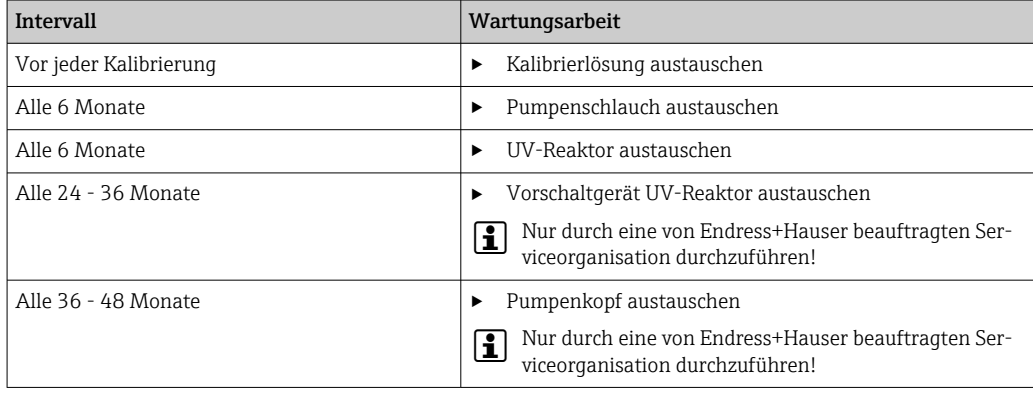

Die Wartungsintervalle hängen sehr stark von der vorhandenen Applikation ab. Die Wartungsintervalle sind daher an den spezifischen Bedarf anzupassen, aber es ist darauf zu achten, diese Wartungsarbeiten immer regelmäßig durchzuführen!

# 11.2 Wartungsarbeiten

### **A**WARNUNG

### Gerät unter Spannung!

Unsachgemäßer Anschluss kann zu Verletzungen oder zum Tod führen!

- ‣ VOR Beginn der Wartungsarbeiten sicherstellen, dass an keinem Kabel Spannung anliegt.
- ‣ Gerät vom Stromnetz trennen, Netzstecker ziehen.

## 11.2.1 Peristaltik-/ Schlauchpumpe

Wechseln Sie den Schlauch der Peristaltikpumpe alle 6 Monate. Die Gerätesoftware erinnert Sie mit einer Informationen daran.

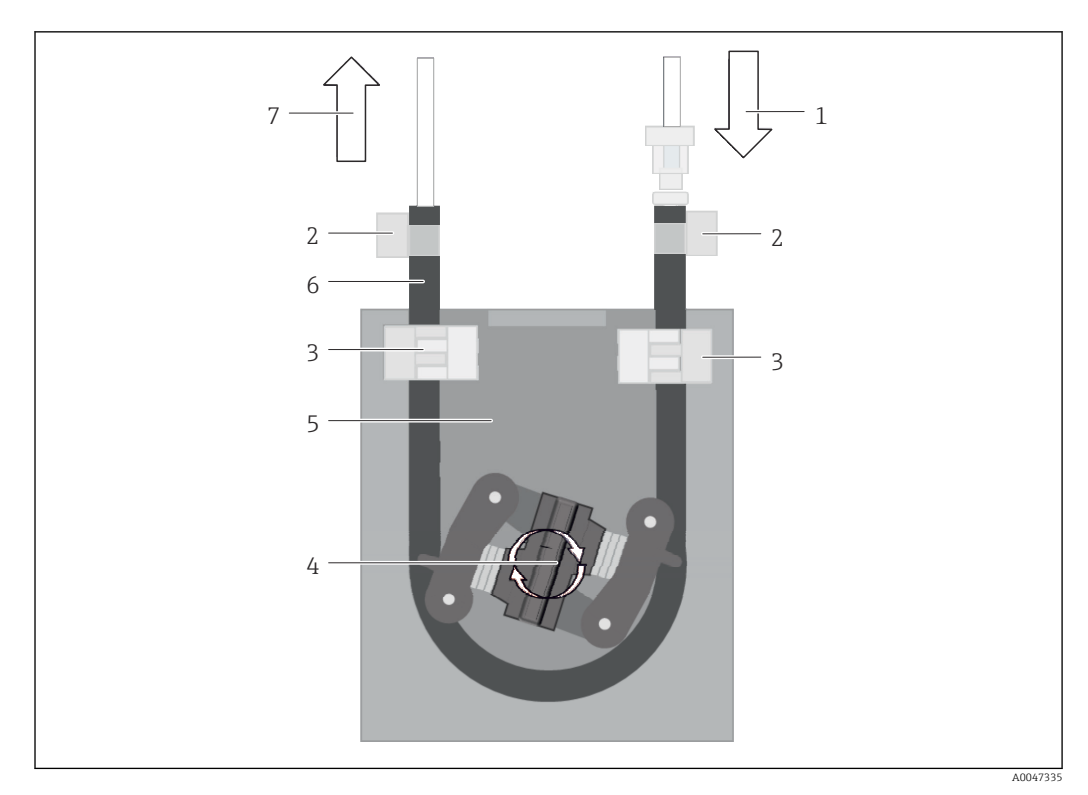

#### *40 Peristaltik-/ Schlauchpumpe*

- *1 Verschlauchung*
- *2 Pumpeneingang*
- *3 Lueradapter*
- *4 Schlauchschellen*
- *5 Schlauchfixierung der Pumpe*
- *6 Pumpenkopf*
- *7 Pumpengehäuse*
- *8 Pumpenschlauch*
- *9 Pumpenausgang*

Zum Wechsel des Pumpenschlauchs führen Sie die folgenden Schritte durch:

- 1. Probenfluss komplett stoppen.
- 2. System herunterfahren  $\rightarrow \blacksquare$  32.
- 3. Gerät mit dem Netzschalter ausschalten.
- 4. Netzstecker des Geräts ziehen.
- 5. Gerät öffnen.
- 6. Schlauchfixierungen (5) im Inneren des Pumpengehäuses (7) öffnen und Pumpenschlauch (8) aus den Schlauchfixierungen nehmen.
- 7. Schlauchschellen (4) an den Schlauchenden öffnen und Verschlauchungen (1) herausziehen.
- 8. Pumpenkopf (6)drehen und gleichzeitig den alten Pumpenschlauch an einem Ende aus dem Pumpengehäuse (7) ziehen.
- 9. Neuen Pumpenschlauch durch Drehen des Pumpenkopfes (6) einlegen und am Gehäuse fixieren.
- 10. Pumpenschlauch (8) mittig im Pumpengehäuse (7) positionieren und die Schlauchfixierungen (5) schließen.
- 11. Verschlauchungen (1) und Lueradapter (3) an den neuen Pumpenschlauch anbringen und mit den Schlauchschellen (4) fixieren.
- 12. Betriebsstunden der Pumpe im Menü System auf Null stellen.

### <span id="page-46-0"></span>11.2.2 Reaktor mit UV-Lampe

#### **A WARNUNG**

#### Strahlungsquelle mit kurzweiliger UV-Strahlung!

Unsachgemäße Handhabung kann zu Verletzungen der Augen und der Haut führen!

- ‣ Gerät vor Arbeiten am Reaktor stets außer Betrieb nehmen und vom Stromnetz trennen!
- ‣ Reaktor immer als vollständige Baugruppe austauschen!
- ‣ Beschädigte Reaktoren außer Betrieb nehmen!
- ‣ Reaktor niemals öffnen, um einzelne Komponenten zu tauschen!
- ‣ Reaktor niemals in zerlegtem oder nicht abgeschirmten Zustand betreiben!
- ‣ Intakte Isolierung der Reaktor-Enden sicherstellen (unbeschädigte Schrumpfschläuche)!
- ‣ Zerbrochene oder defekte UV-Lampen als Sondermüll entsorgen, da sie Quecksilber enthalten.

Die UV-Lampe im Reaktor wird ausschließlich als Energiequelle für die Oxidation genutzt. Die Strahlungsintensität der Lampe nimmt nach einer Vielzahl von Betriebsstunden ab, bis der Sensor anspricht und das Display eine Information anzeigt. Nach dem Ausschalten des Sensors kann noch ein kurzer Weiterbetrieb der Messstelle möglich sein. Aufgrund der deutlich geringeren Intensität sollte das System jedoch neu kalibriert werden. Ersetzen Sie den Reaktor spätestens nach 12 Monaten.

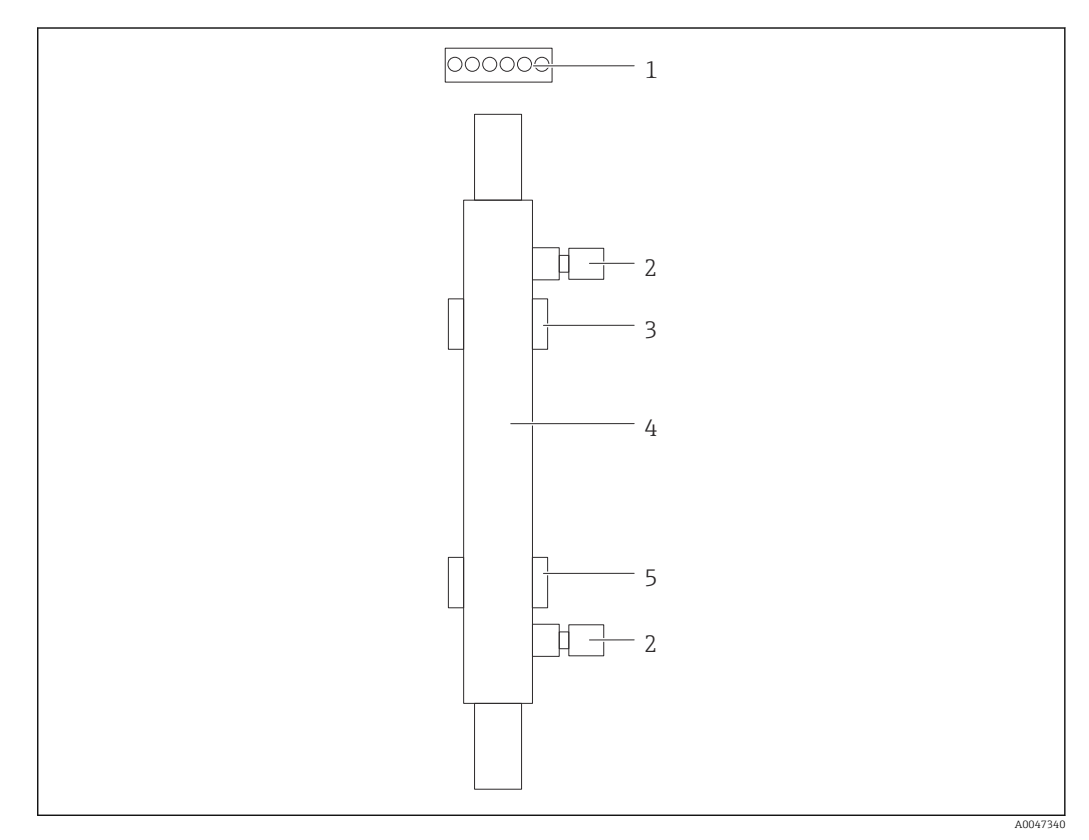

#### *41 Reaktor*

- *1 Verbindungsstecker*
- *2 Fluidische Verbindung*
- *3 Obere Halterung*
- *4 Reaktor 5 Untere Halterung*

Für den Reaktorwechsel sind die folgenden Schritte notwendig:

- 1. Probenfluss komplett stoppen.
- 2. System herunterfahren  $\rightarrow \blacksquare$  32.
- <span id="page-47-0"></span>3. Fluidische Verbindungen (2) zum und vom Reaktor (4) trennen.
	- Hierbei kann es zu einem leichten Wasseraustritt kommen (im Reaktor befindliche Restflüssigkeit).
- 4. Verbindungsstecker (1) zum EVG lösen.
- 5. Reaktor aus den Halterungen des Metallgehäuses entnehmen. Dabei muss der Reaktor zuerst aus der oberen (3) und danach aus der unteren Halterung (5) genommen werden.
	- Es ist darauf zu achten, dass die jeweiligen Glasenden vom alten sowie vom neuen Reaktor nicht berührt werden.
- 6. Neuen Reaktor in das System einsetzen. Dabei muss der Reaktor zuerst in die untere und danach in die obere Halterung eingesetzt werden.
	- Beim Einsetzen des Reaktors ist darauf zu achten, dass die elektronischen Leitungen zum Stecker nicht beschädigt werden und diese hinter dem Reaktor in die dafür vorgesehene Nut eingelegt werden.
- 7. Elektronische Verbindung mit dem EVG sowie die fluidischen Verbindungen wiederherstellen.
- 8. System wieder hochfahren.
	- Der Reaktor wird durch den Systemmodus auf fehlerfreie Funktion geprüft.
- 9. Nach erfolgreicher Prüfung den Betriebsstundenzähler des Reaktors zurücksetzen. Die Installation des neuen Reaktors ist abgeschlossen.
- **Parish Mach dem Tausch des Reaktors muss der neue Reaktor mindestens 20 Minuten bei** normaler Pumpgeschwindigkeit und angeschalteter Lampe im Systemmodus laufen. Hierdurch werden alle eventuellen Verunreinigungen entfernt. Des Weiteren ist es zwingend notwendig, den neuen UV-Reaktor zu kalibrieren.

## 11.3 Außerbetriebnahme

#### **AVORSICHT**

#### Tätigkeiten bei laufendem Betrieb des Analysators

Verletzungs- und Infektionsgefahr durch Medium!

- ‣ Bevor Schläuche gelöst werden: Sicherstellen, dass keine Aktion, wie z. B. Probe pumpen, läuft oder demnächst startet.
- ‣ Durch Schutzkleidung, -brille und -handschuhe oder andere geeignete Maßnahmen schützen.
- ‣ Austretende Reagenzien mit einem Einwegtuch aufnehmen und mit klarem Wasser nachspülen. Anschließend die gereinigten Stellen mit einem Tuch trocknen.

#### **HINWEIS**

#### Betrieb länger als 3 Tage unterbrochen ohne vorher die Außerbetriebnahmeprozedur auszuführen

Kann zu Schäden am Gerät führen!

‣ Analysator wie beschrieben außer Betrieb nehmen.

#### Folgende Reihenfolge für die Außerbetriebnahme einhalten:

- 1. Probenfluss komplett stoppen.
- 2. Analysator mit Reinstwasser spülen.
- 3. Schläuche vollständig leeren.
- 4. Anschlußkappen mit Blindstopfen verschließen.
- 5. Blindplugs auf alle Ein- und Ausgänge aufstecken.

# <span id="page-48-0"></span>12 Reparatur

## 12.1 Ersatzteile

Aktuell lieferbare Ersatzteile zum Gerät finden Sie über die Webseite:

[www.endress.com/device-viewer](https://www.endress.com/device-viewer)

‣ Bei Ersatzteilbestellungen die Seriennummer des Gerätes angeben.

## 12.2 Rücksendung

Im Fall einer Reparatur, Werkskalibrierung, falschen Lieferung oder Bestellung muss das Produkt zurückgesendet werden. Als ISO-zertifiziertes Unternehmen und aufgrund gesetzlicher Bestimmungen ist Endress+Hauser verpflichtet, mit allen zurückgesendeten Produkten, die mediumsberührend sind, in einer bestimmten Art und Weise umzugehen.

Sicherstellen einer sicheren, fachgerechten und schnellen Rücksendung:

‣ Auf der Internetseite [www.endress.com/support/return-material](http://www.endress.com/support/return-material) über die Vorgehensweise und Rahmenbedingungen informieren.

# 12.3 Entsorgung

### 12.3.1 Analysator entsorgen

### **AVORSICHT**

Verletzungsgefahr bei unsachgemäßer Entsorgung der verwendeten Standardlösung!

- ‣ Bei der Entsorgung die Sicherheitsdatenblätter der verwendeten Chemikalien beachten.
- ‣ Die lokalen Vorschriften zur Entsorgung beachten.

# $\boxtimes$

Gemäß der Richtlinie 2012/19/EU über Elektro- und Elektronik-Altgeräte (WEEE) ist das Produkt mit dem abgebildeten Symbol gekennzeichnet, um die Entsorgung von WEEE als unsortierten Hausmüll zu minimieren. Gekennzeichnete Produkte nicht als unsortierter Hausmüll entsorgen, sondern zu den gültigen Bedingungen an den Hersteller zurückgeben.

# <span id="page-49-0"></span>13 Zubehör

Nachfolgend finden Sie das wichtigste Zubehör zum Ausgabezeitpunkt dieser Dokumentation.

‣ Für Zubehör, das nicht hier aufgeführt ist, an Ihren Service oder Ihre Vertriebszentrale wenden.

### KIT CA78/79 Druckminderer

Eingangsdruck: max. 10 bar (145 psi), Ausgangsdruck einstellbar

Best.-Nr. 71543593

#### KIT CA78/79 Wärmetauscher

Temperatur: maximal verwendbar bis 90 °C (194 °F)

Best.-Nr. 71543592

# 14 Technische Daten

# 14.1 Eingang

<span id="page-50-0"></span>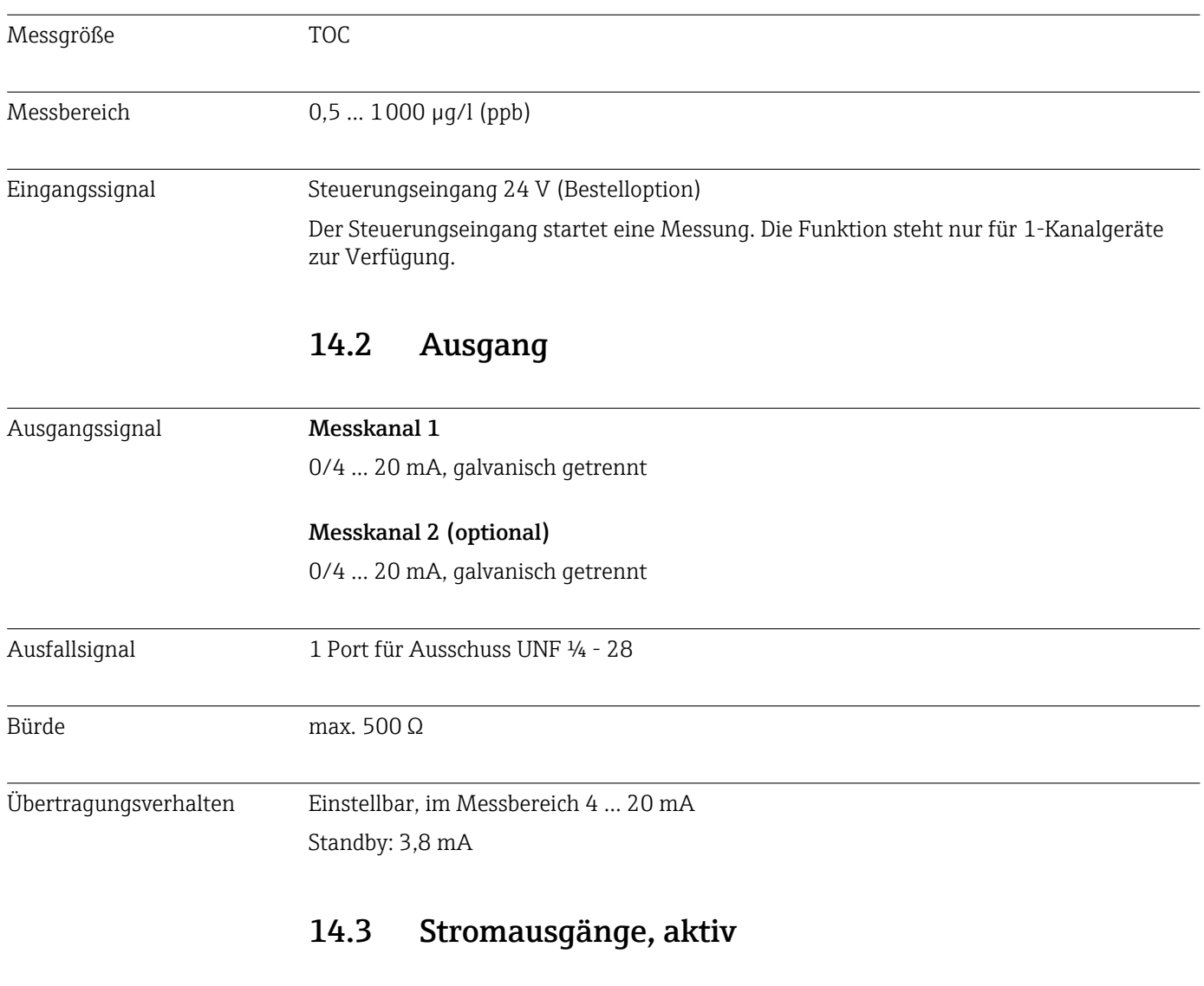

Spanne 0 ... 20 mA; according to Namur NE43

<span id="page-51-0"></span>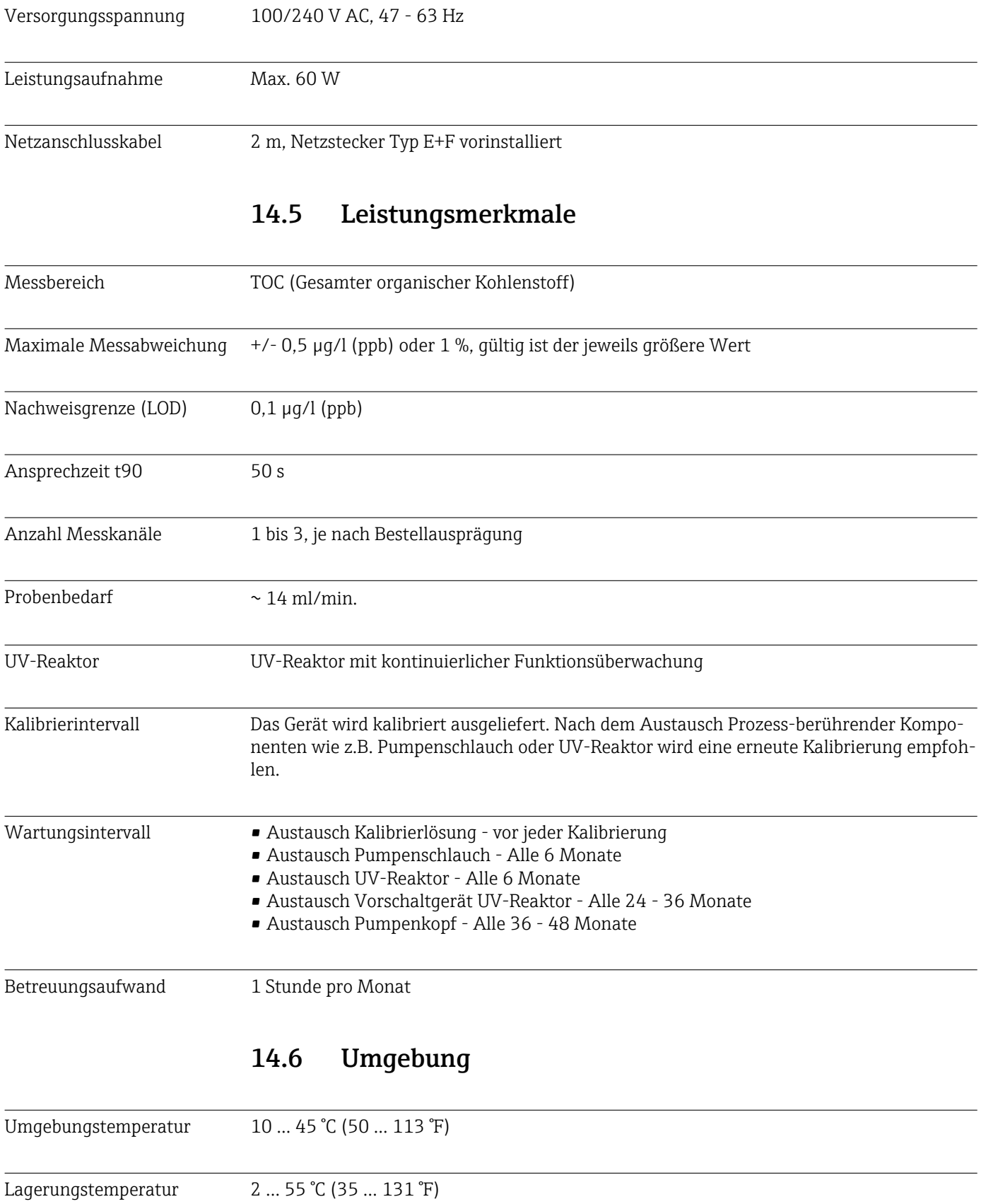

# 14.4 Energieversorgung

Relative Luftfeuchtigkeit 10 ... 90 %, nicht kondensierend

<span id="page-52-0"></span>

| Schutzart                                             | IP 42 (Standardgerät), IP54 (Bestelloption)                                                                                                    |  |  |
|-------------------------------------------------------|----------------------------------------------------------------------------------------------------|--|--|
| Elektromagnetische Ver-<br>träglichkeit <sup>3)</sup> | Störaussendung und Störfestigkeit gem. EN 61326-1:2013, Klasse A für Industriebereiche                                                                                                    |  |  |
| Elektrische Sicherheit                                | Nach EN/IEC 61010-1:2010, Schutzklasse 1                                                                                                    |  |  |
|                                                       | Niederspannung: Überspannungskategorie II                                                                                                    |  |  |
|                                                       | Für Installationen bis 3 000 m (9 800 ft) über NN                                                                                                    |  |  |
| Verschmutzungsgrad                                    | $\overline{2}$                                                                                                    |  |  |
|                                                       | 14.7<br><b>Prozess</b>                                                                                                    |  |  |
| Probentemperatur                                      | < 50 ℃ (122 °F)                                                                                                    |  |  |
| Prozessdruck                                          | max. 0,5 bar (7,25 psi); empfohlen 0,25 bar (3,62 psi)                                                                                                    |  |  |
| Probenablauf                                          | Druckfrei                                                                                                    |  |  |
| Probenbeschaffenheit                                  | Partikelfrei                                                                                                    |  |  |
| Maximale Leitfähigkeit der<br>Probe                   | $2 \mu S/cm$                                                                                                    |  |  |
| Probenzuführung                                       | I Anschluss Probe: 1 Anschluss für Systemeignungstest, manuell<br>· Bestelloption 1: 1 Anschluss für Probe, 3 Anschlüsse für Systemeignungstest, automati-<br>siert<br>Bestelloption 2: 3 Anschlüsse für Probe, 1 Anschluss für Systemeignungstest, manuell |  |  |
|                                                       | <b>Konstruktiver Aufbau</b><br>14.8                                                                                                    |  |  |
| Bauform, Maße                                         | → ■ 12                                                                                                    |  |  |
| Gewicht                                               | ca. 14 kg (30,86 lb)                                                                                                    |  |  |
| Werkstoffe                                            | Edelstahlgehäuse                                                                                                    |  |  |
| Schlauchspezifikation                                 | Probenschlauch 1/8 Zoll, 3,2 mm AD im Anschlusskit enthalten.                                                                                                    |  |  |
|                                                       | Abstand zu anderen Geräten 50 cm.                                                                                                    |  |  |
|                                                       | Probenzuleitung von 2 Meter und Höhenunterschied von 1 Meter nicht überschreiten.                                                                                                    |  |  |

<sup>3)</sup> Für den bestimmungsgemäßen Betrieb des Produkts ist eine ausreichende Netzqualität notwendig.

# <span id="page-53-0"></span>Stichwortverzeichnis

## A

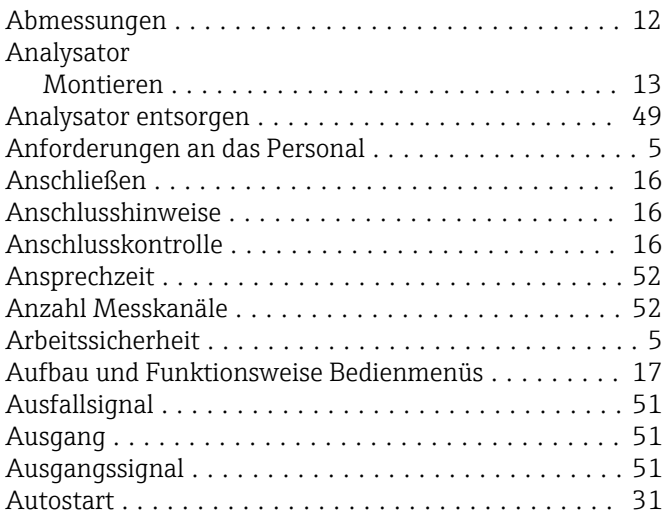

# B

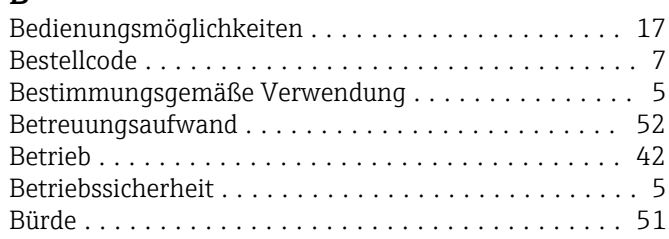

# D

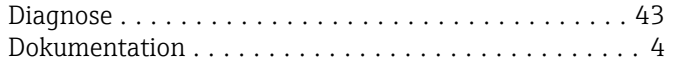

## E

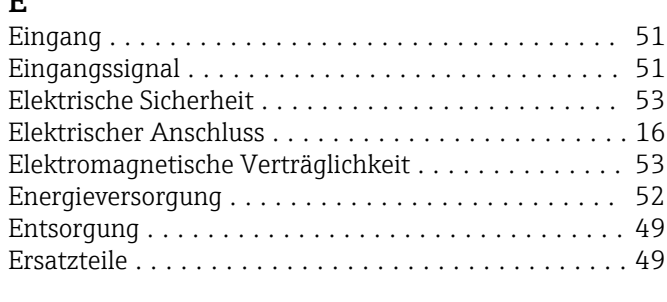

### F

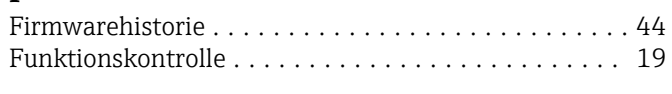

# G

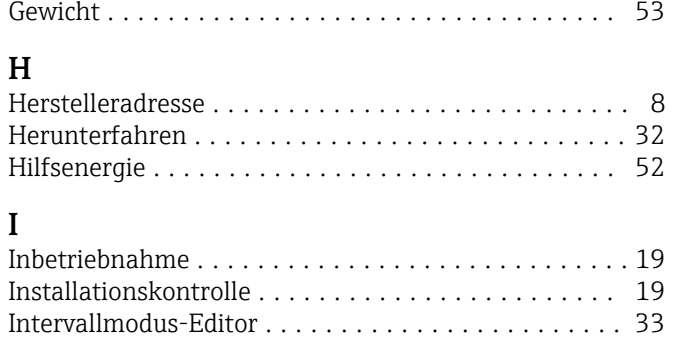

## K

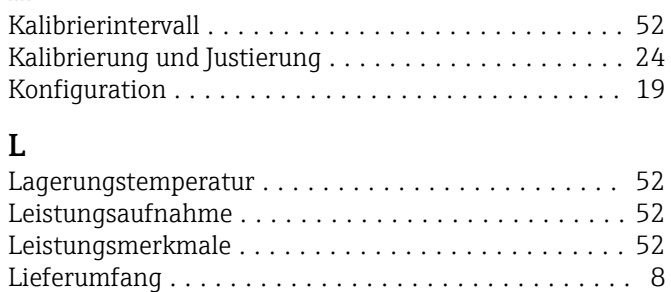

Login Prozedur ............................. [19](#page-18-0) Luftfeuchtigkeit ............................ [52](#page-51-0)

## M

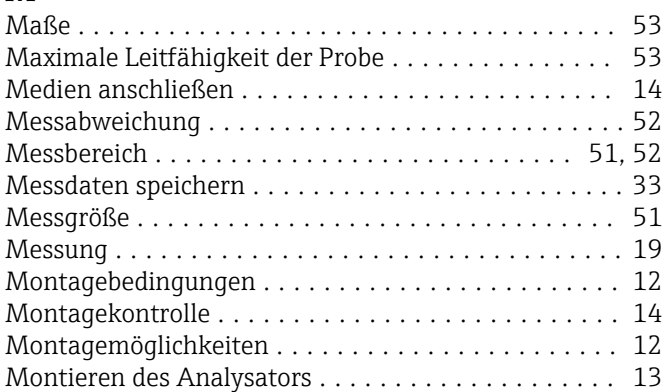

## N

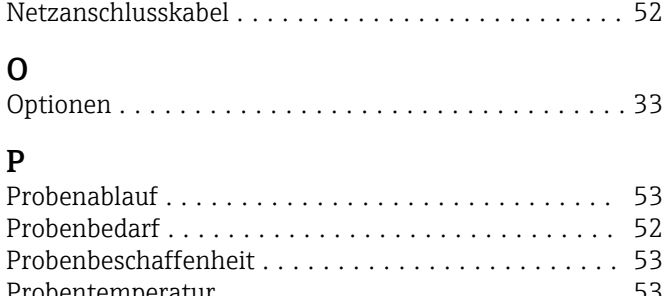

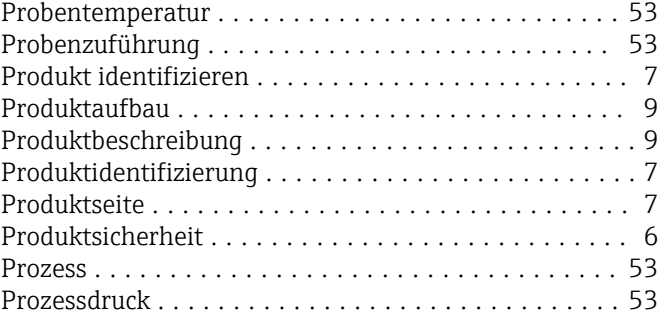

#### Q Qualification ............................... [23](#page-22-0)

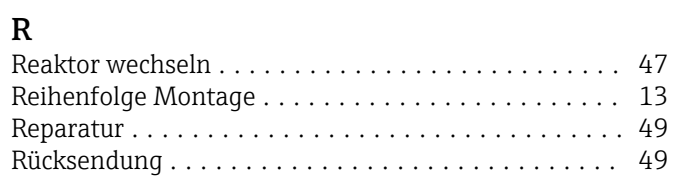

## S

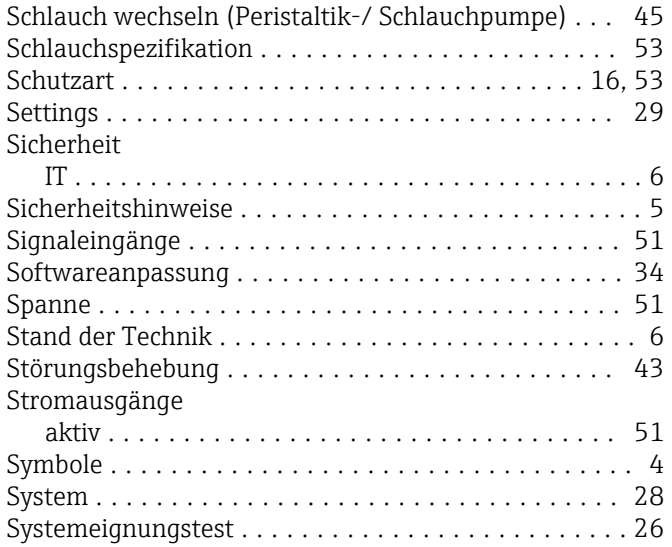

# T

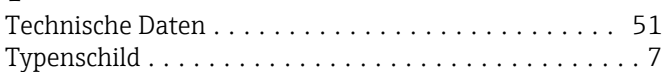

## U

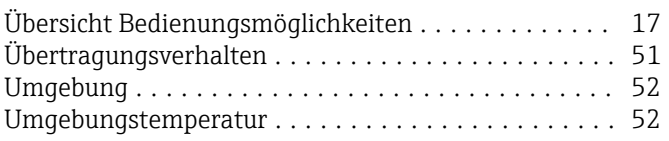

# V

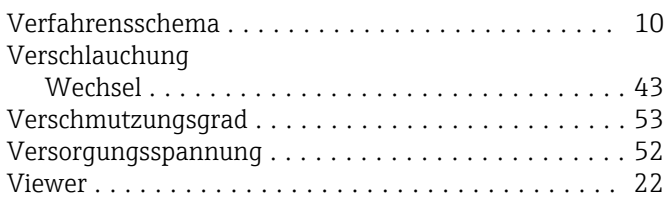

## W

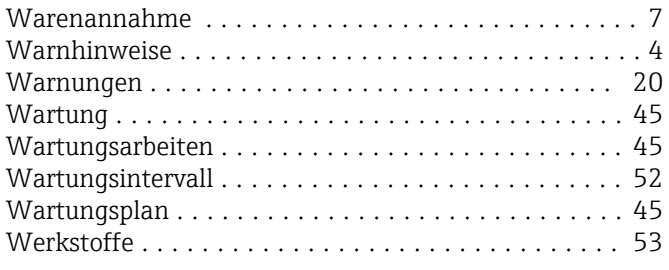

## Z

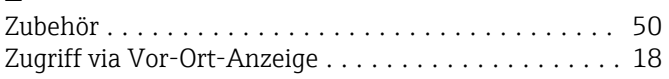

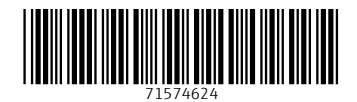

www.addresses.endress.com

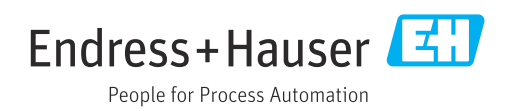